## **TU0546 Tutorial SoftConsole v4.0 and Libero SoC v11.7**

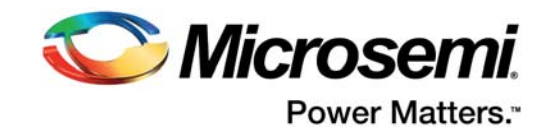

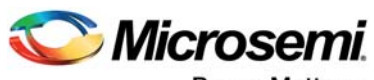

Power Matters.<sup>-</sup>

**Microsemi Corporate Headquarters** One Enterprise, Aliso Viejo, CA 92656 USA Within the USA: +1 (800) 713-4113 Outside the USA: +1 (949) 380-6100 Fax: +1 (949) 215-4996 Email: [sales.support@microsemi.com](mailto:sales.support@microsemi.com) [www.microsemi.com](http://www.microsemi.com)

© 2017 Microsemi Corporation. All rights reserved. Microsemi and the Microsemi logo are trademarks of Microsemi Corporation. All other trademarks and service marks are the property of their respective owners.

Microsemi makes no warranty, representation, or guarantee regarding the information contained herein or the suitability of its products and services for any particular purpose, nor does Microsemi assume any liability whatsoever arising out of the application or use of any product or circuit. The products sold hereunder and any other products sold by Microsemi have been subject to limited testing and should not be used in conjunction with mission-critical equipment or applications. Any performance specifications are believed to be reliable but are not verified, and Buyer must conduct and complete all performance and other testing of the products, alone and together with, or installed in, any end-products. Buyer shall not rely on any data and performance specifications or parameters provided by Microsemi. It is the Buyer's responsibility to independently determine suitability of any products and to test and verify the same. The information provided by Microsemi hereunder is provided "as is, where is" and with all faults, and the entire risk associated with such information is entirely with the Buyer. Microsemi does not grant, explicitly or implicitly, to any party any patent rights, licenses, or any other IP rights, whether with regard to such information itself or anything described by such information. Information provided in this document is proprietary to Microsemi, and Microsemi reserves the right to make any changes to the information in this document or to any products and services at any time without notice.

#### **About Microsemi**

Microsemi Corporation (Nasdaq: MSCC) offers a comprehensive portfolio of semiconductor and system solutions for aerospace & defense, communications, data center and industrial markets. Products include high-performance and radiation-hardened analog mixed-signal integrated circuits, FPGAs, SoCs and ASICs; power management products; timing and synchronization devices and precise time solutions, setting the world's standard for time; voice processing devices; RF solutions; discrete components; enterprise storage and communication solutions, security technologies and scalable anti-tamper products; Ethernet solutions; Power-over-Ethernet ICs and midspans; as well as custom design capabilities and services. Microsemi is headquartered in Aliso Viejo, California, and has approximately 4,800 employees globally. Learn more at www.microsemi.com.

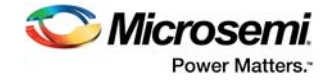

# **Contents**

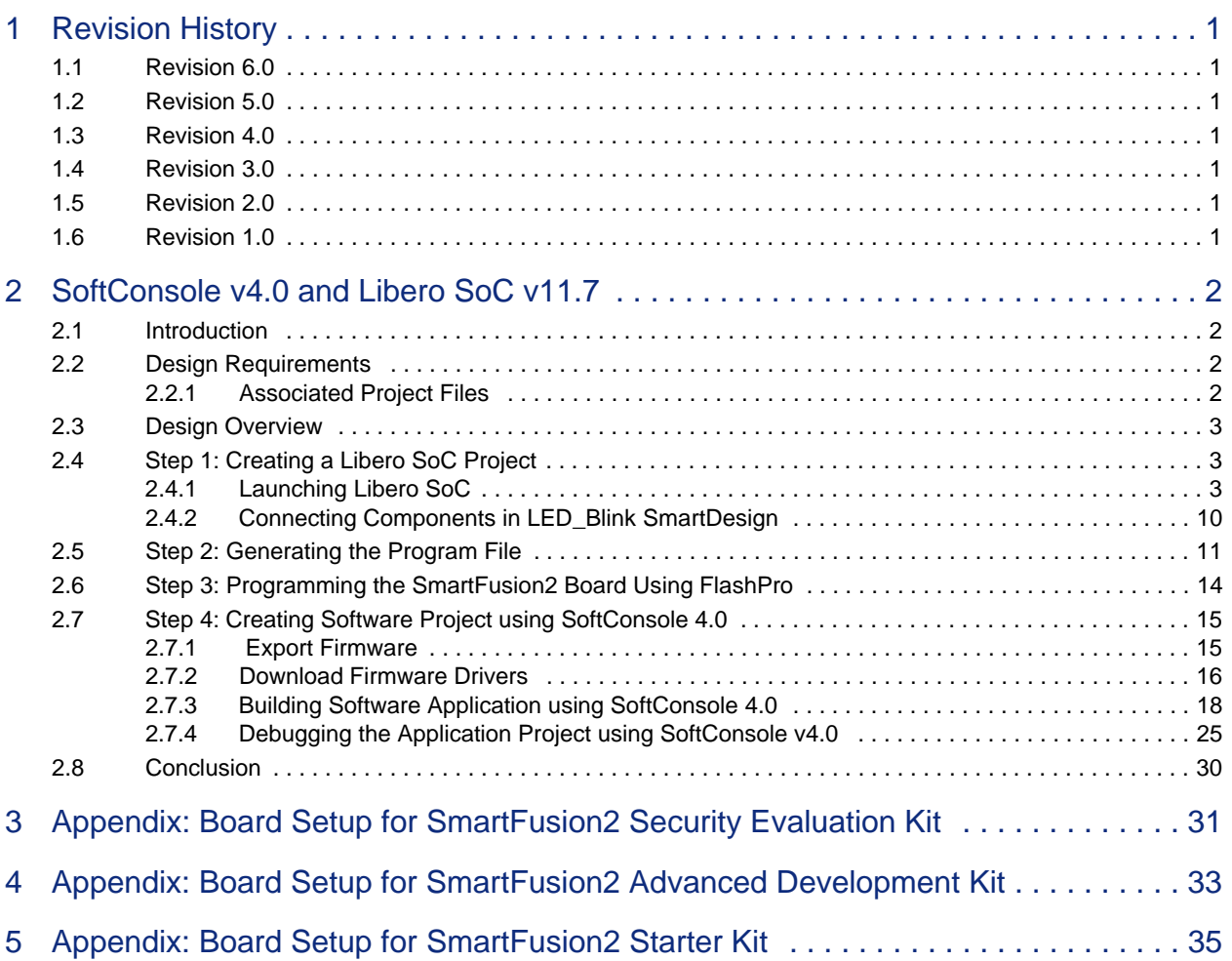

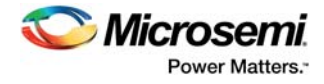

# **Figures**

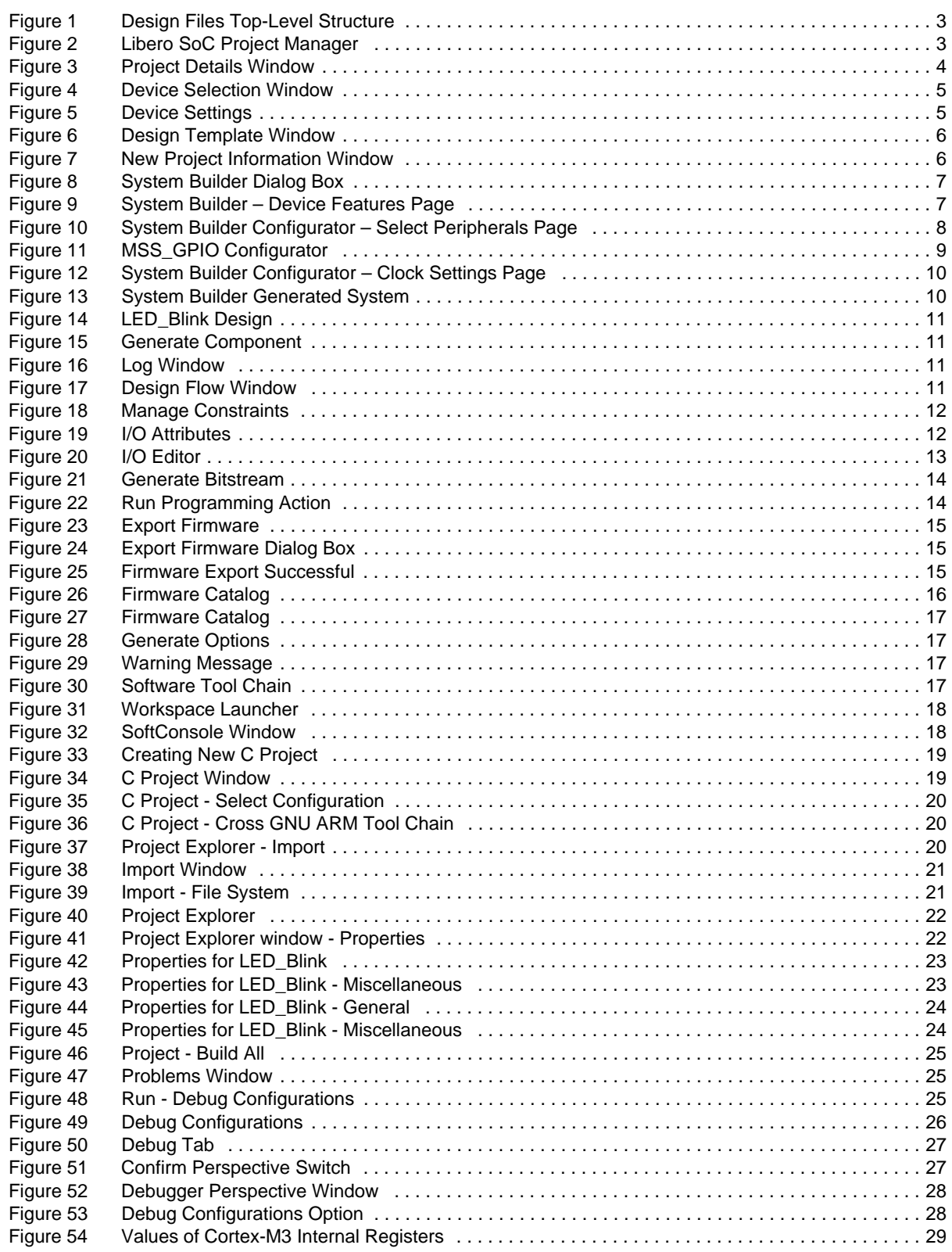

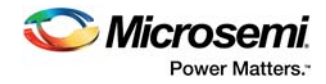

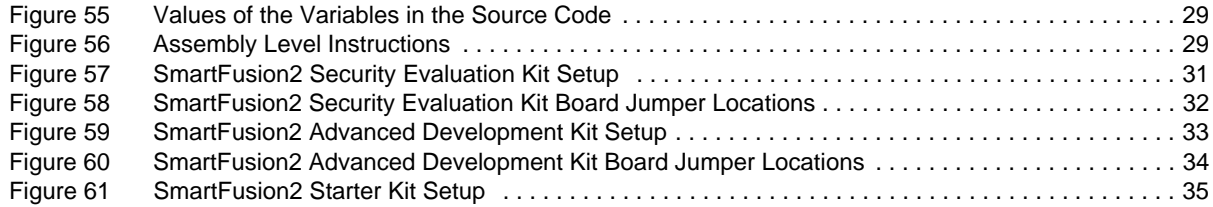

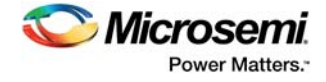

# **Tables**

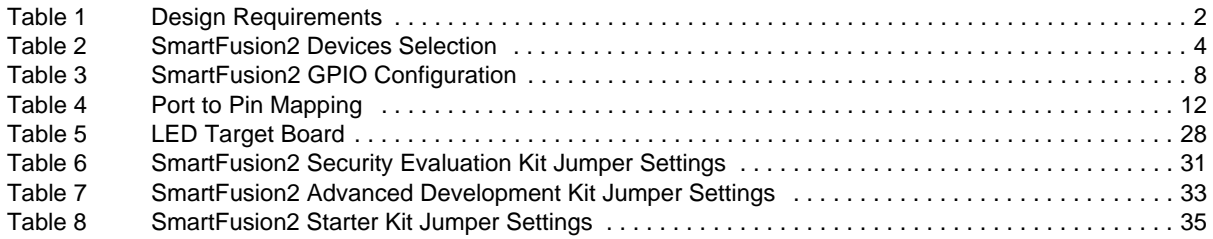

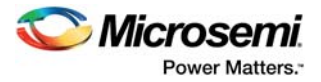

# <span id="page-6-0"></span>**1 Revision History**

The revision history describes the changes that were implemented in the document. The changes are listed by revision, starting with the current publication.

### <span id="page-6-1"></span>**1.1 Revision 6.0**

The following changes are made in revision 6.0 of this document:

- A note about FlashPro5 Programmer is added in [Debugging the Application Project using](#page-30-4)  [SoftConsole v4.0, page 25](#page-30-4)
- Three notes are added in Appendix: Board Setup for SmartFusion2 Security Evaluation Kit, page 31 to describe about J5 - FlashPro connector and J18 - FTDI programmer interface

## <span id="page-6-2"></span>**1.2 Revision 5.0**

In revision 5.0, this document is updated for Libero SoC v11.7 software release.

## <span id="page-6-3"></span>**1.3 Revision 4.0**

In revision 4.0, this document is updated for Libero SoC v11.6 and SoftConsole v4.0 software release.

## <span id="page-6-4"></span>**1.4 Revision 3.0**

In revision 3.0, this document is updated for Libero SoC v11.5 software release.

### <span id="page-6-5"></span>**1.5 Revision 2.0**

In revision 2.0, this document is updated for Libero SoC v11.4 software release.

## <span id="page-6-6"></span>**1.6 Revision 1.0**

Revision 1.0 was the first publication of this document.

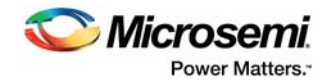

# <span id="page-7-0"></span>**2 SoftConsole v4.0 and Libero SoC v11.7**

### <span id="page-7-1"></span>**2.1 Introduction**

This tutorial describes how to implement an ARM Cortex-M3 design using Libero<sup>®</sup> System-on-Chip (SoC) v11.7 and build a simple LED blink application using SoftConsole v4.0.

After completing this tutorial, you will be able to perform the following tasks:

- Create a Libero SoC project using System Builder
- Generate the programming file to program the SmartFusion<sup>®</sup>2 SoC field programmable gate array (FPGA) device
- Create a SoftConsole v4.0 project
- Compile application code
- Debug and run code using SoftConsole

### <span id="page-7-2"></span>**2.2 Design Requirements**

<span id="page-7-4"></span>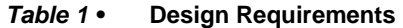

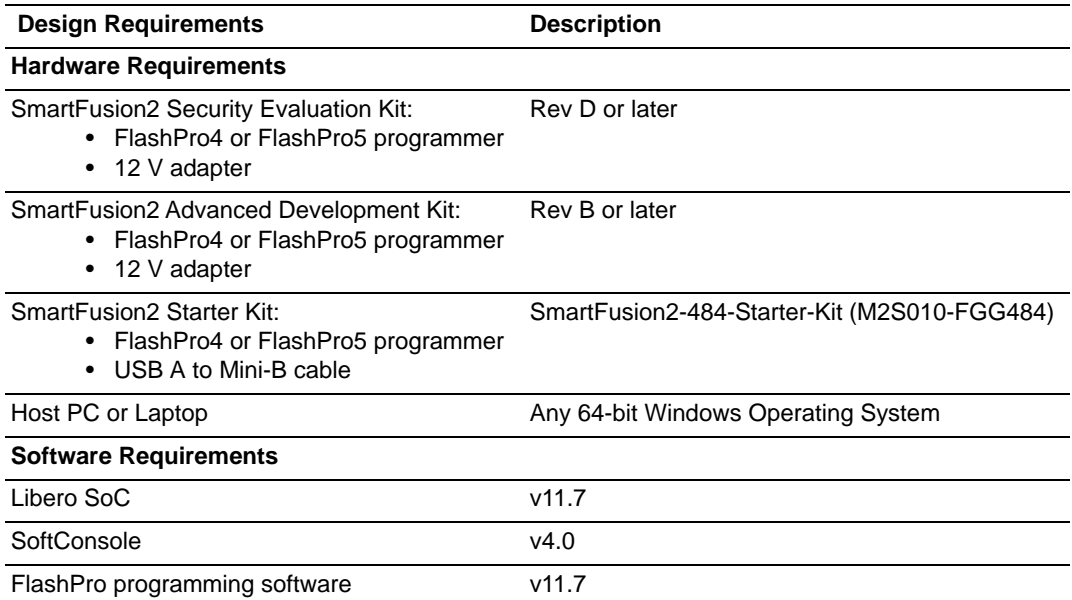

**Note:** This tutorial is applicable for any one of the SmartFusion2 boards listed in the preceding table.

### <span id="page-7-3"></span>**2.2.1 Associated Project Files**

Download design files for this tutorial from the Microsemi website: *[http://soc.microsemi.com/download/rsc/?f=m2s\\_tu0546\\_liberov11p7\\_df](http://soc.microsemi.com/download/rsc/?f=m2s_tu0546_liberov11p7_df)*

The demo design files include:

- **Libero Project**
- **Sourcefiles**
- Readme file

The following figure shows the top-level structure of the design files. See the Readme.txt file provided in the design files directory for the complete directory structure.

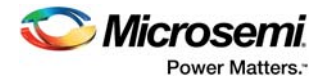

#### <span id="page-8-3"></span>*Figure 1 •* **Design Files Top-Level Structure**

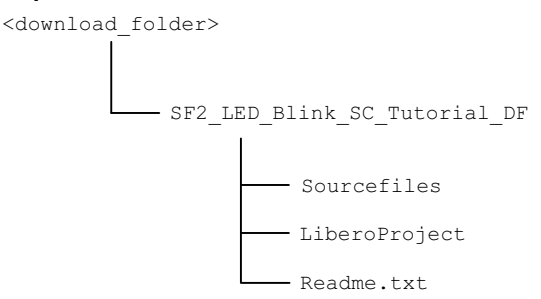

### <span id="page-8-0"></span>**2.3 Design Overview**

This tutorial demonstrates a simple LED blinking application for SmartFusion2 device. Microcontroller subsystem (MSS) general-purpose input/output (GPIOs) are configured as outputs and connected to LEDs using fabric I/Os. This tutorial is applicable on one of the following SmartFusion2 boards:

- SmartFusion2 Security Evaluation Kit
- SmartFusion2 Advanced Development Kit
- SmartFusion2 Starter Kit (M2S010-FGG484)

### <span id="page-8-1"></span>**2.4 Step 1: Creating a Libero SoC Project**

The following steps describe how to create a Libero SoC project:

### <span id="page-8-2"></span>**2.4.1 Launching Libero SoC**

- 1. Click **Start > Programs > Microsemi > Libero SoC v11.7** or double-click the shortcut on desktop to open the Libero SoC v11.7 Project Manager.
- 2. Create a new project by selecting **New** on the **Start Page** tab (highlighted in the following figure) or by clicking **Project > New Project** from the Libero SoC menu.

#### <span id="page-8-4"></span>*Figure 2 •* **Libero SoC Project Manager**

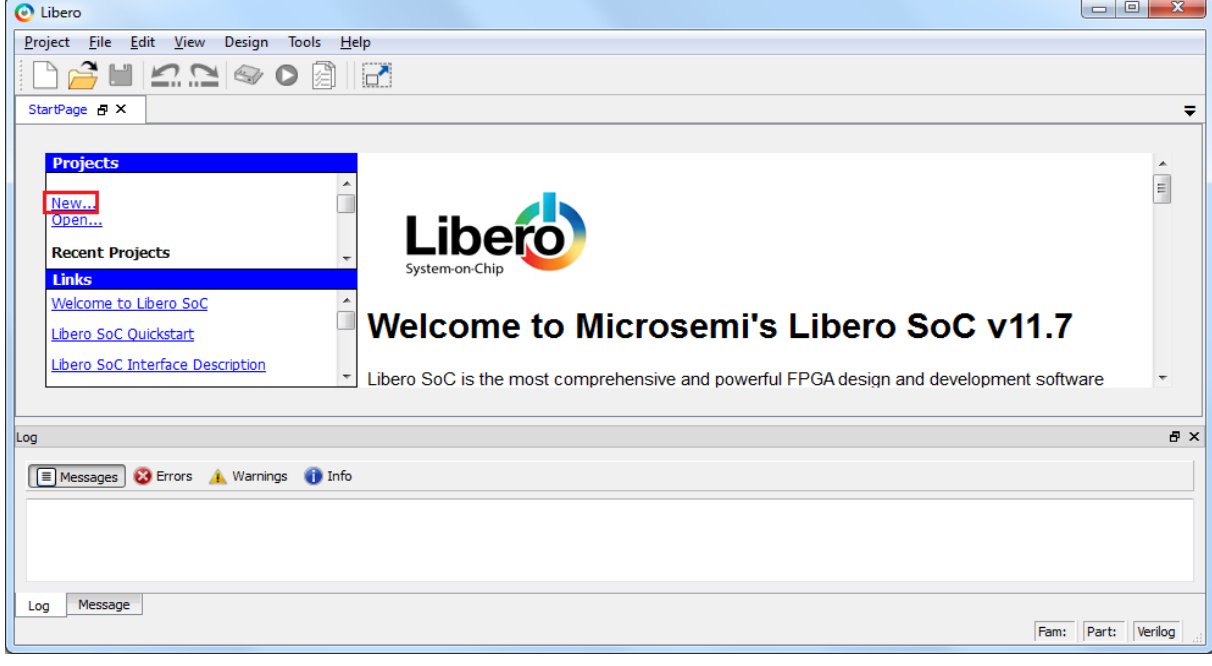

- 3. In the **Project Details** window, enter the following information as shown in [Figure 3, page 4](#page-9-0).
- **Project Name**: LED\_Blink
- **Project Location**: Select an appropriate location (for example, *D:/Microsemi\_prj*)
- **Preferred HDL type**: Verilog or VHDL

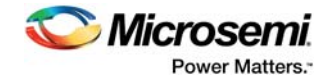

• **Enable Block Creation**: Unchecked

#### <span id="page-9-0"></span>*Figure 3 •* **Project Details Window**

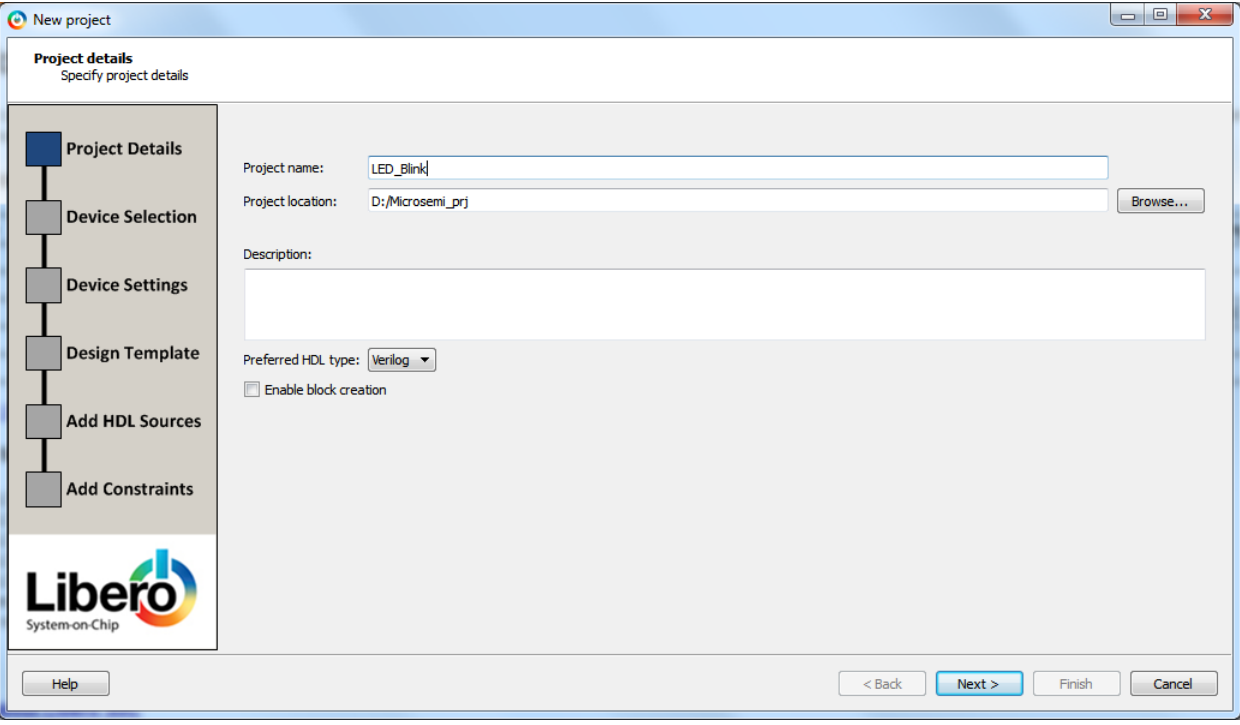

4. Click **Next**. In the **Device Selection** window, select the information as displayed in [Figure 4, page 5](#page-10-0). In the Part Filter, select the values using the drop-down lists, as shown in the following table. • **Family**: SmartFusion2

<span id="page-9-1"></span>*Table 2 •* **SmartFusion2 Devices Selection**

| <b>Board</b>                                          | <b>Die</b>           | Package      |      | Speed Core Voltage Range |            | <b>PLL Supply</b><br><b>Voltage</b> |
|-------------------------------------------------------|----------------------|--------------|------|--------------------------|------------|-------------------------------------|
| <b>SmartFusion2 Security</b><br><b>Evaluation Kit</b> | M2S090TS 484 FBGA -1 |              |      | 12                       | COM        | 3.3                                 |
| SmartFusion2 Advanced<br>Development Kit              | M2S150T              | 1152 FC      | $-1$ | 12                       | <b>COM</b> | 3.3                                 |
| <b>SmartFusion2 Starter Kit</b>                       | M2S010               | 484 FBGA STD |      | 1.2                      | COM        | 2.5                                 |

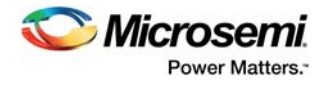

#### <span id="page-10-0"></span>*Figure 4 •* **Device Selection Window**

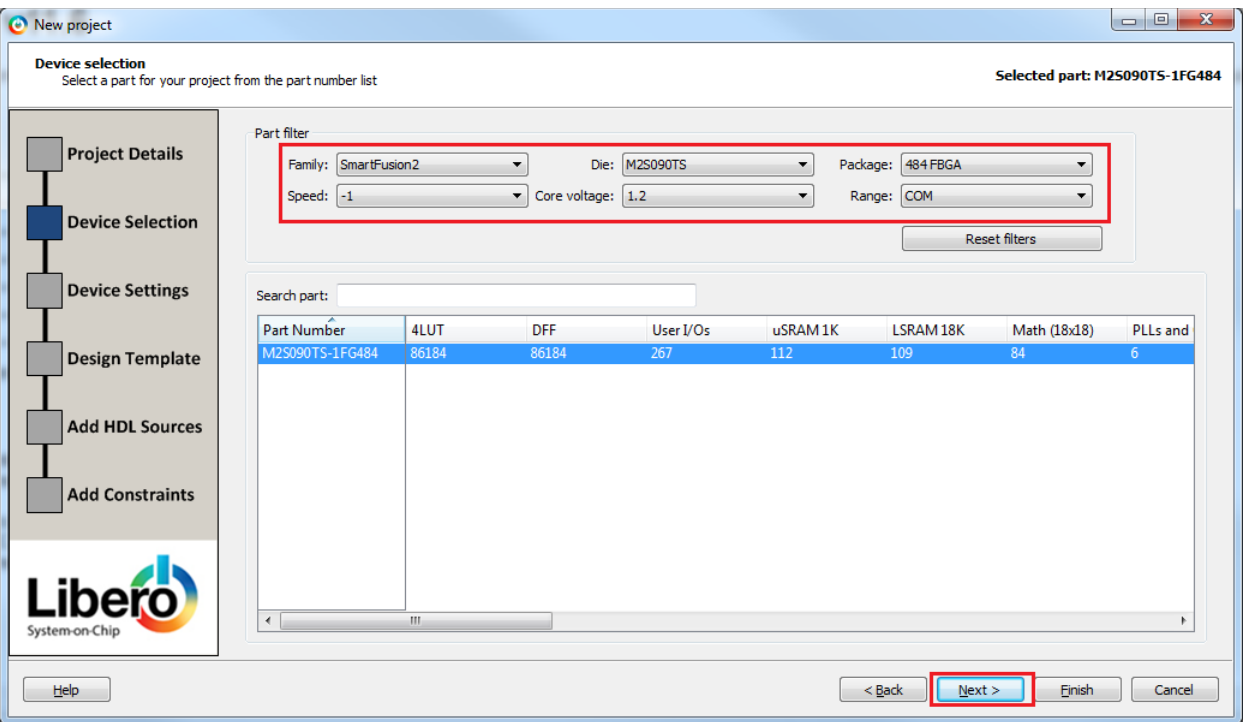

5. Click **Next**.,the Device settings window is displayed. Select PLL Supply Voltage (V), as shown in the following figure.

#### <span id="page-10-1"></span>*Figure 5 •* **Device Settings**

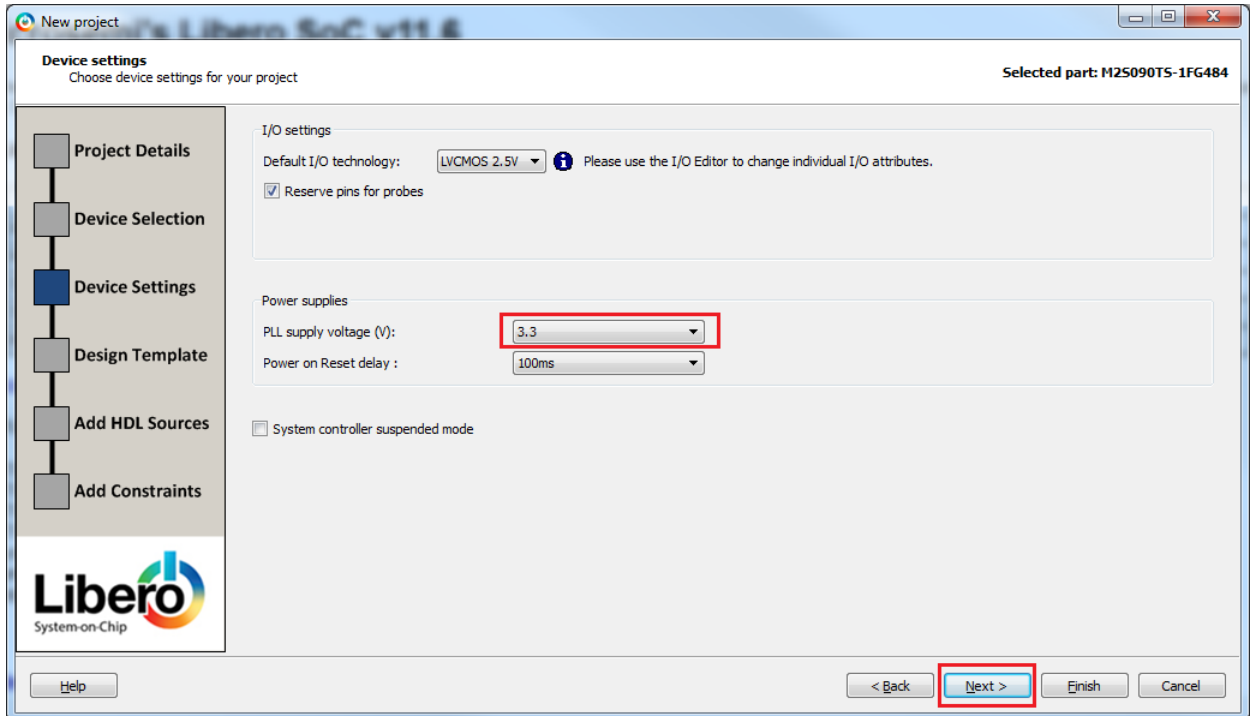

See [Table 2, page 4](#page-9-1) for specific board values.

6. Click **Next**. In the **Design Template** page, select **Create a system builder based design check box** under the **Design Templates and Creators as shown in** the following figure.

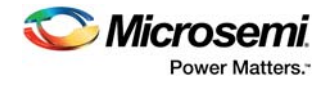

#### <span id="page-11-0"></span>*Figure 6 •* **Design Template Window**

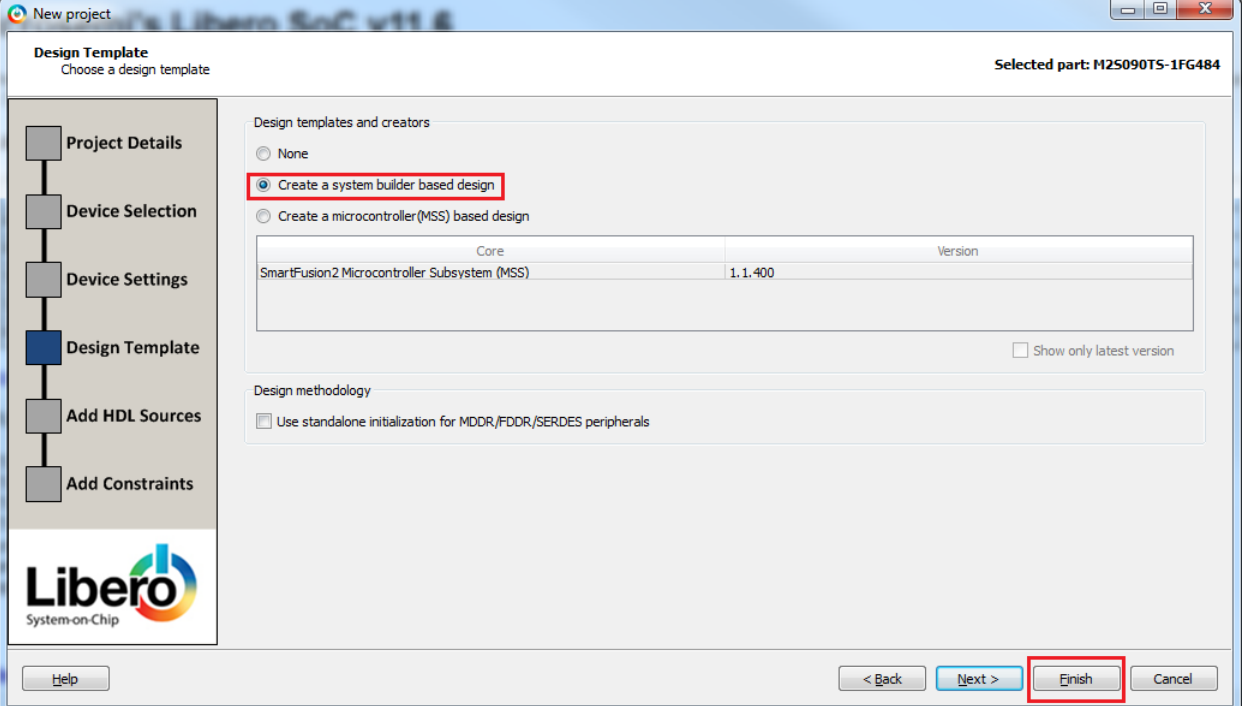

- 7. Click **Finish**. a **New Project Information** window is displayed, as shown in the following figure.
- 8. Click **Use Enhanced Constraint Flow**, as shown in the following figure.

<span id="page-11-1"></span>*Figure 7 •* **New Project Information Window**

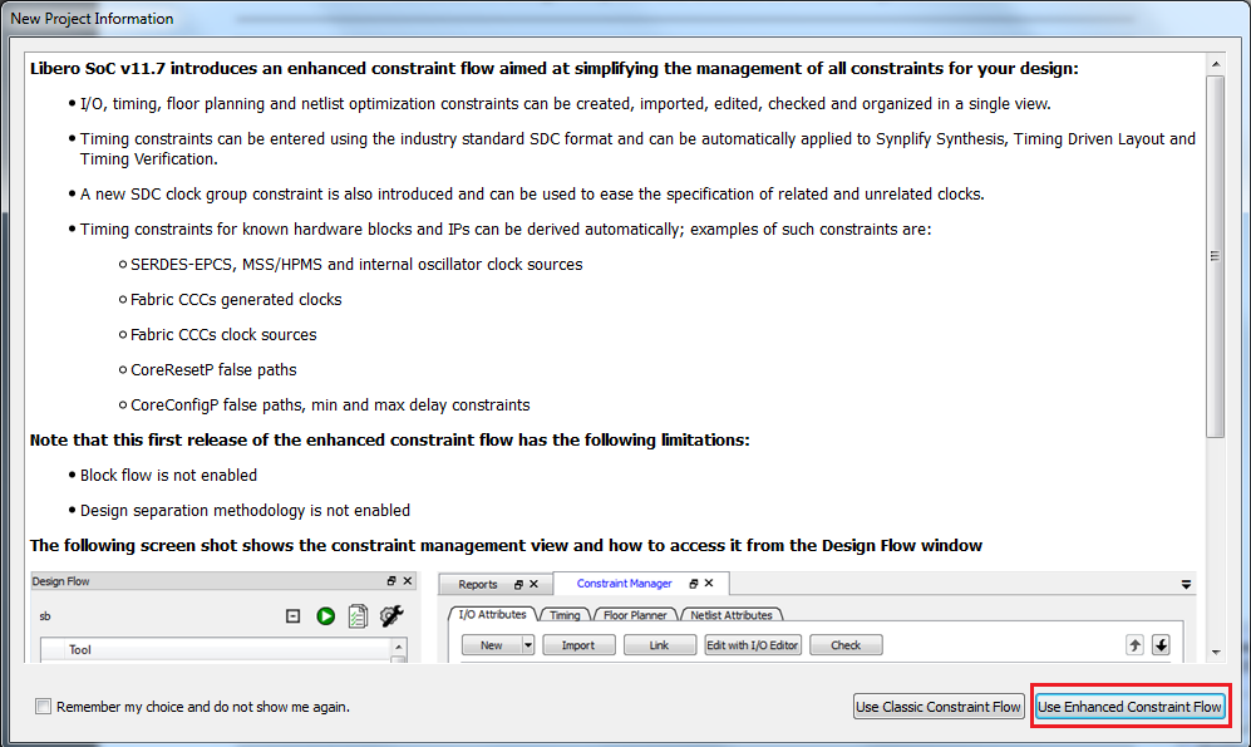

A System Builder dialog box is displayed, as shown in [Figure 8, page 7.](#page-12-0)

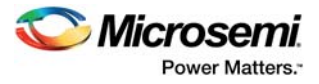

System builder is a graphical design wizard. It creates a design based on high-level design specifications by taking the user through a set of high-level questions that define the intended system.

9. Enter a name for your system as **LED\_Blink** and then click **OK**, as shown in the following figure.

```
Figure 8 • System Builder Dialog Box
```
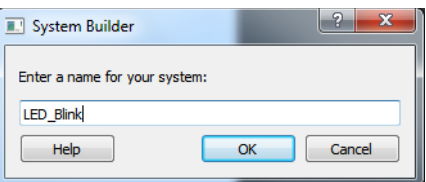

**System Builder – Device Features** page is displayed, as shown in the following figure.

<span id="page-12-1"></span>*Figure 9 •* **System Builder – Device Features Page**

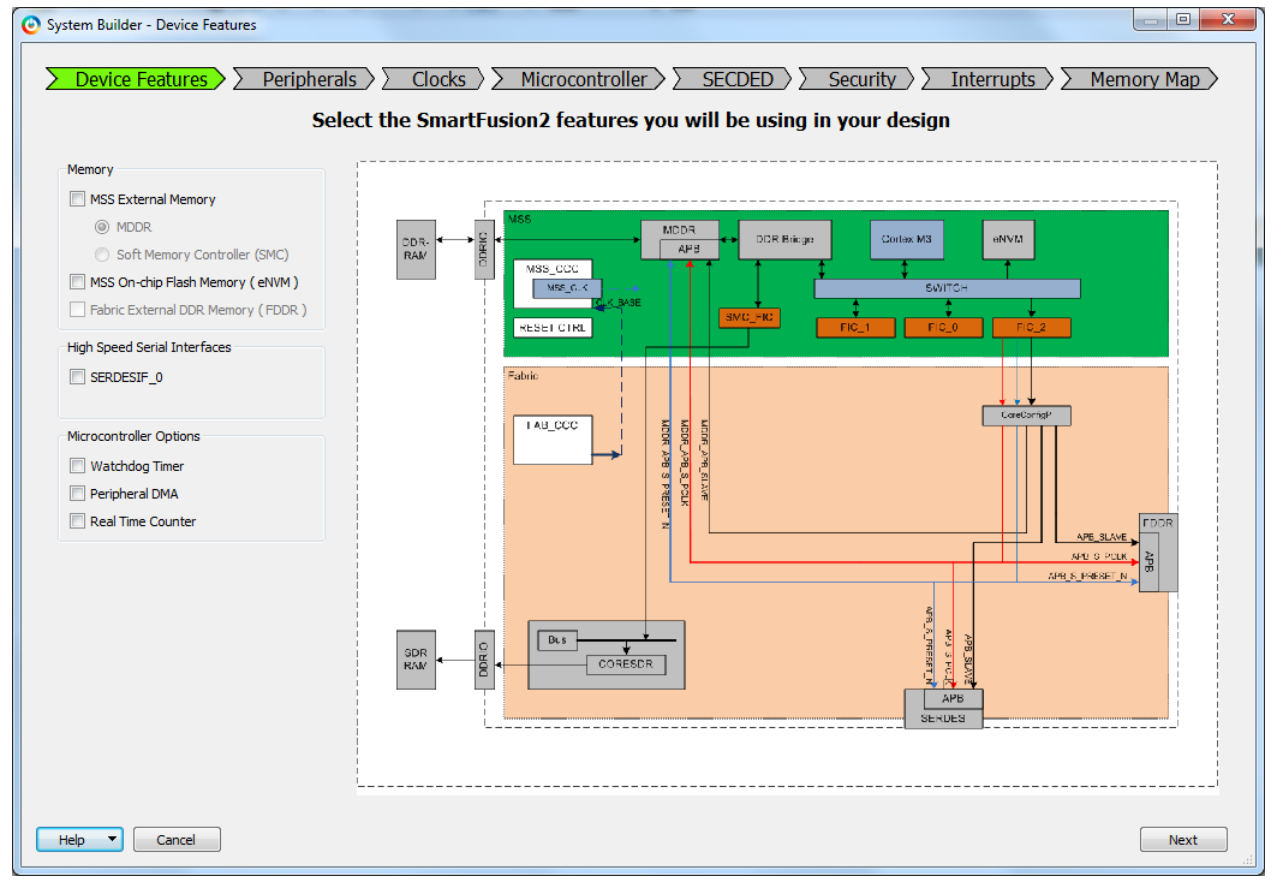

10. Retain the default values. Click **Next**, the **System Builder – Peripherals** page is displayed. Under the MSS Peripherals section, uncheck all the check boxes except MSS\_GPIO, as shown in the following figure.

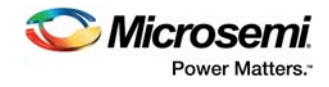

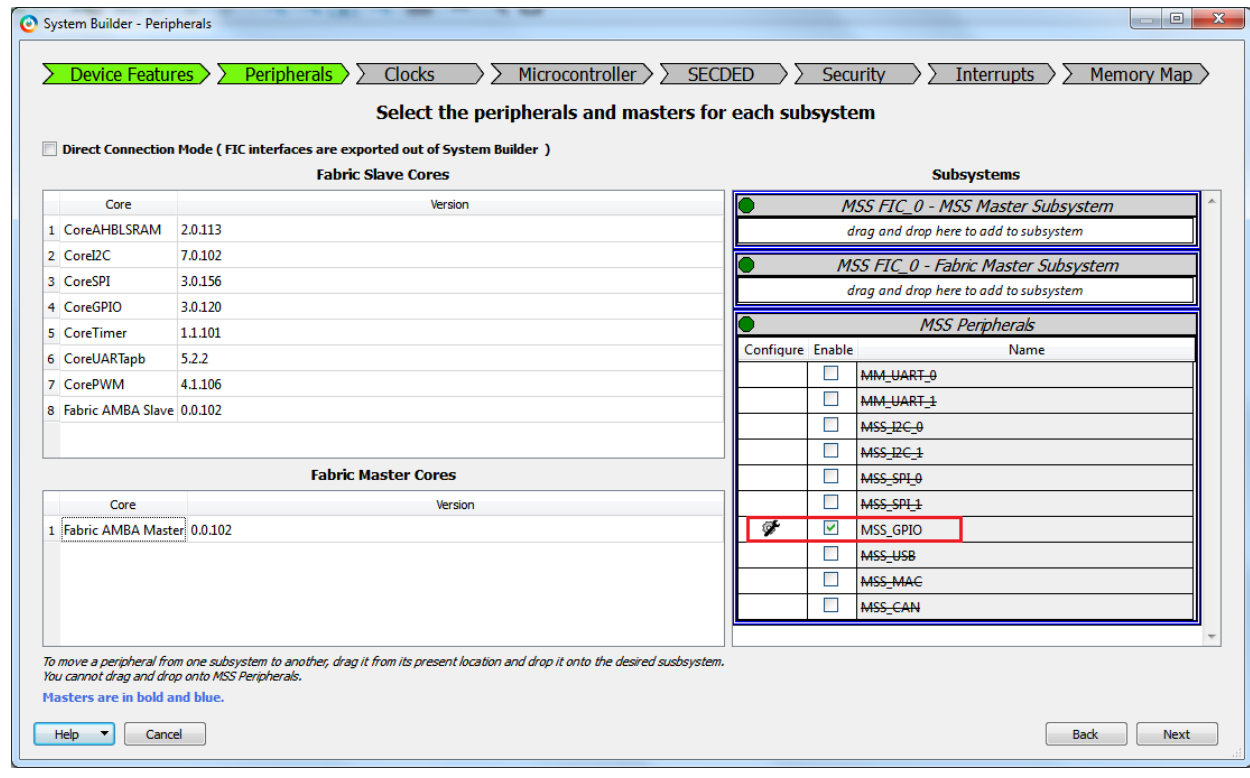

#### <span id="page-13-0"></span>*Figure 10 •* **System Builder Configurator – Select Peripherals Page**

- 11. Double-click the **wrench** symbol for the MSS\_GPIO peripheral to open the MSS\_GPIO Configurator.
- 12. This design requires configuring GPIOs to drive LEDs on the board, configure the GPIOs as shown below:
- **Set/Reset Definition** accept default settings
- Configure GPIO as shown in the following table

#### <span id="page-13-1"></span>*Table 3 •* **SmartFusion2 GPIO Configuration**

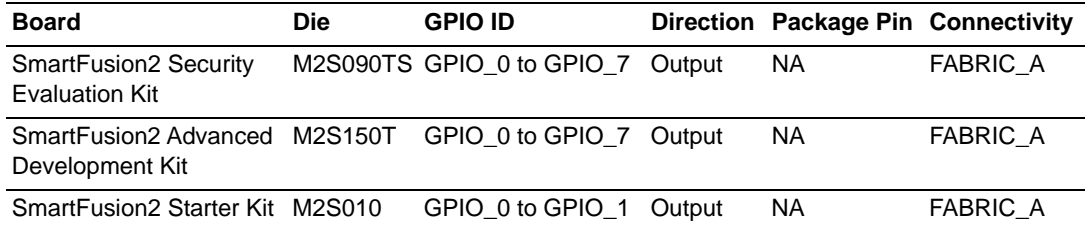

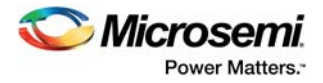

#### <span id="page-14-0"></span>*Figure 11 •* **MSS\_GPIO Configurator**

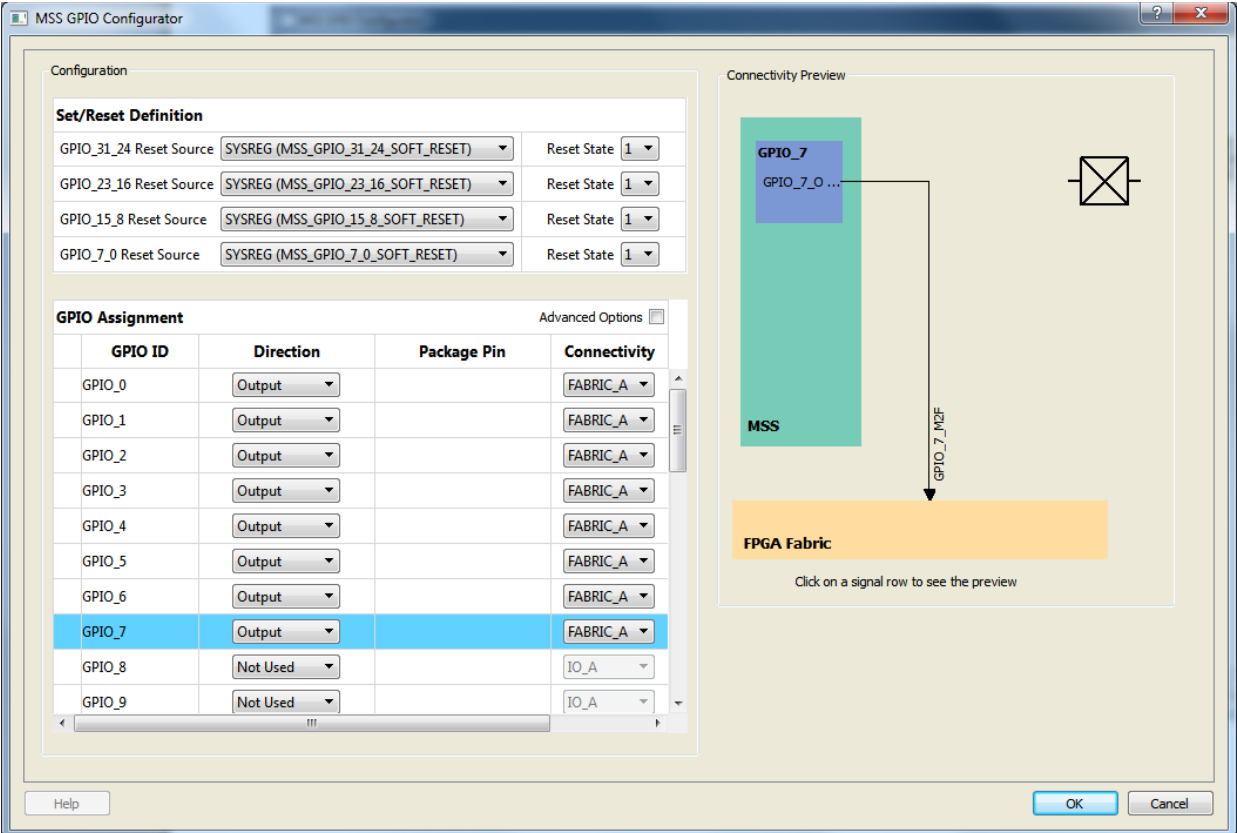

13. Click **Next**, the **System Builder – Clocks Settings** page is displayed, as shown in [Figure 12,](#page-15-1) [page 10](#page-15-1). Select **System Clock** source as **On-chip 25/50 MHz RC Oscillator**. The M3\_CLK is configured to 100 MHz by default.

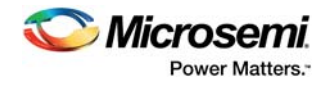

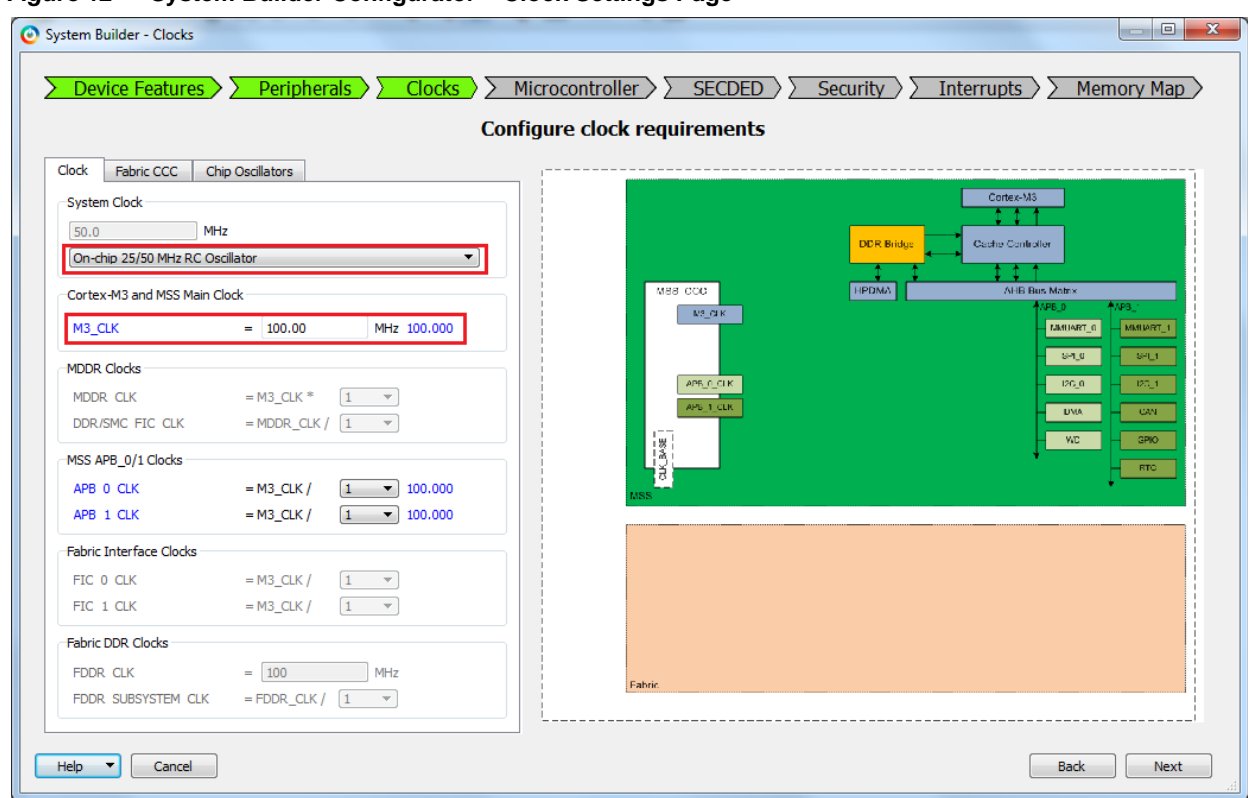

#### <span id="page-15-1"></span>*Figure 12 •* **System Builder Configurator – Clock Settings Page**

- 14. Click **Next**, the **System Builder Microcontroller Options** page is displayed.
- Retain the default values.
- 15. Click **Next**, the **System Builder SECDED Options** page is displayed.
- Retain the default values.
- 16. Click **Next**, the **System Builder Security Options** page is displayed.
- Retain the default values.
- 17. Click **Next**, the **System Builder Interrupts Options** page is displayed.
- Retain the default values.
- 18. Click **Next**, the **System Builder Memory Map Options** page is displayed.
- Retain the default values.
- 19. Click **Finish**.

System Builder generates the system based on the selected options.

System Builder block is created and added to the Libero SoC project, as shown in the following figure.

#### <span id="page-15-2"></span>*Figure 13 •* **System Builder Generated System**

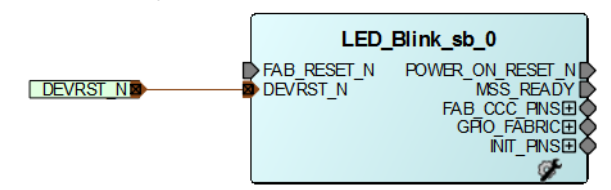

### <span id="page-15-0"></span>**2.4.2 Connecting Components in LED\_Blink SmartDesign**

The following steps describe how to connect the components in LED\_Blink SmartDesign:

- 1. Connect the pins as follows:
- Tie the **FAB\_RESET\_N** to high by right-clicking and selecting **Tie High**.
- Mark the output port **POWER\_ON\_RESET\_N** as unused by right-clicking and selecting **Mark Unused**.

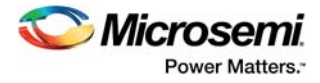

- Mark the output port **MSS\_READY** as unused by right-clicking and selecting **Mark Unused**.
- Expand **INIT\_PINS**, right-click **INIT\_DONE** and select **Mark Unused**.
- Expand **FAB\_CCC\_PINS**, right-click **FAB\_CCC\_GL0** and select **Mark Unused**.
- Right-click **FAB\_CCC\_LOCK** and select **Mark Unused**.
- Right-click **GPIO\_FABRIC** and select **Promote to Top Level**.
- 2. Click **File** > **Save**. The LED\_Blink design is displayed, as shown in the following figure.

#### <span id="page-16-1"></span>*Figure 14 •* **LED\_Blink Design**

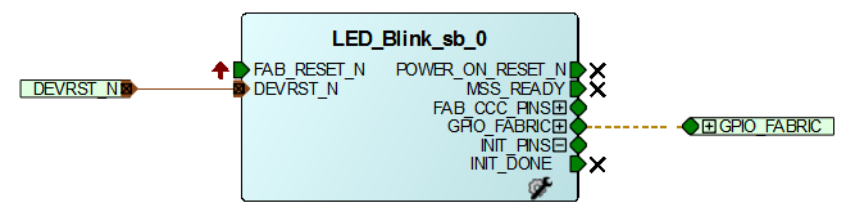

3. Generate the LED\_Blink SmartDesign by clicking **SmartDesign** > **Generate Component** or by clicking **Generate Component** on the SmartDesign toolbar.

#### <span id="page-16-2"></span>*Figure 15 •* **Generate Component**

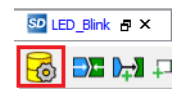

After successful generation of the system, the message**' info: LED\_Blink' was successfully generated** is displayed on the Libero SoC **Log** window, as shown in the following figure.

#### <span id="page-16-3"></span>*Figure 16 •* **Log Window**

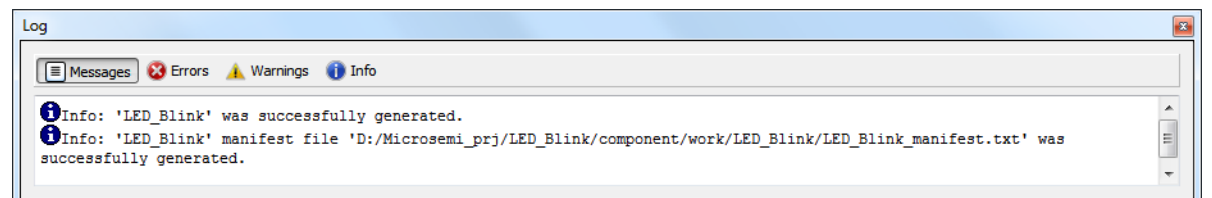

## <span id="page-16-0"></span>**2.5 Step 2: Generating the Program File**

1. Double-click **Synthesize** in the **Design Flow** window, as shown in the following figure to complete the synthesis.

#### <span id="page-16-4"></span>*Figure 17 •* **Design Flow Window**

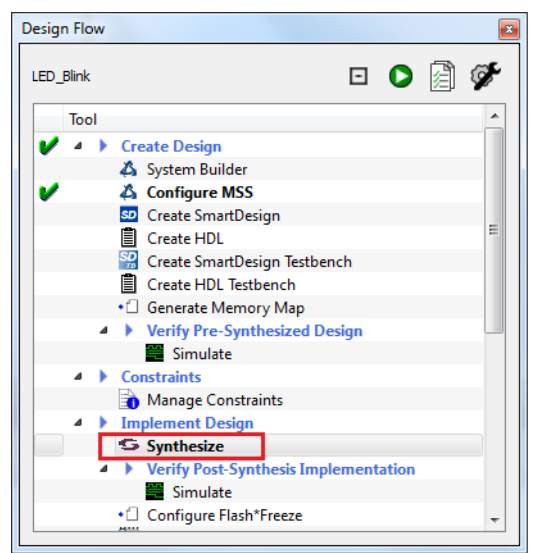

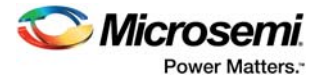

2. Double-click **Manage Constraints** in the **Design Flow** window, as shown in the following figure.

#### <span id="page-17-0"></span>*Figure 18 •* **Manage Constraints**

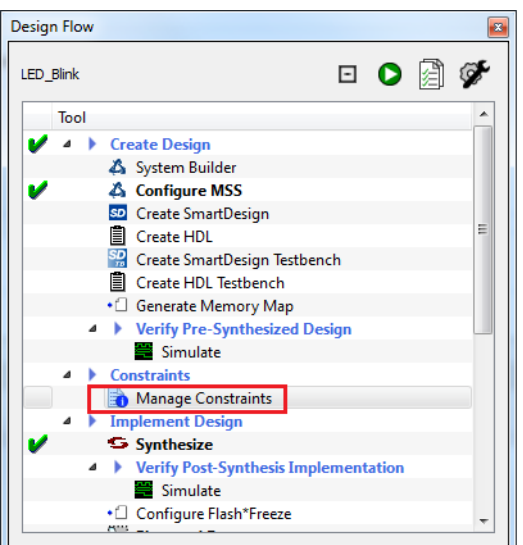

3. Click **Edit with I/O Editor** under **I/O Attributes**, as shown in the following figure. The I/O Editor window is displayed, as shown in [Figure 20, page 13.](#page-18-0)

#### <span id="page-17-1"></span>*Figure 19 •* **I/O Attributes**

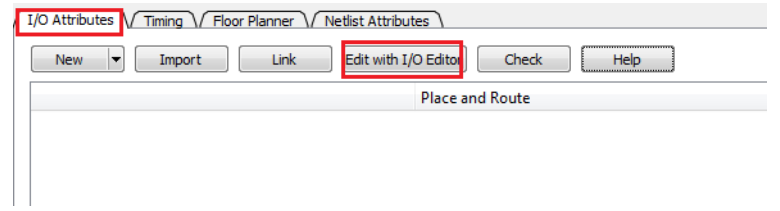

4. Make the pin assignments, as shown in the following table. After the pins are assigned, the I/O Editor is displayed, as shown in [Figure 20, page 13](#page-18-0).

#### <span id="page-17-2"></span>*Table 4 •* **Port to Pin Mapping**

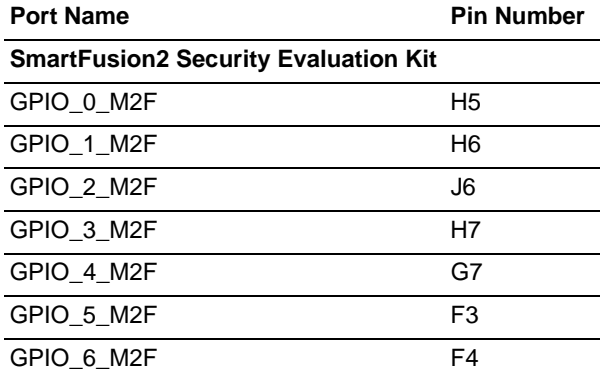

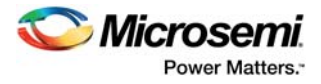

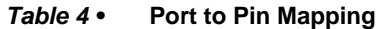

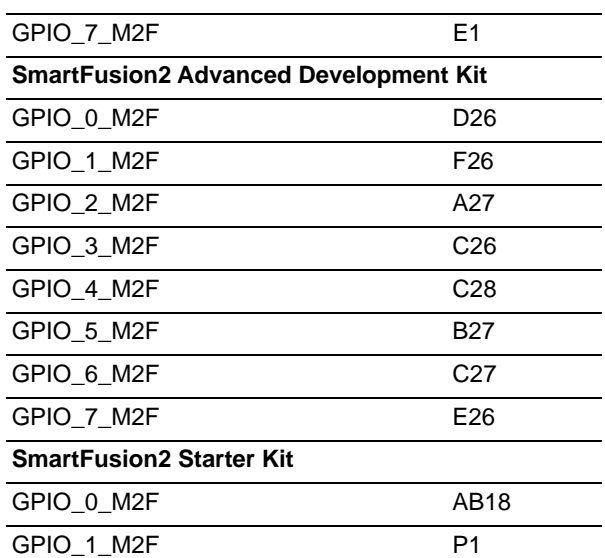

#### <span id="page-18-0"></span>*Figure 20 •* **I/O Editor**

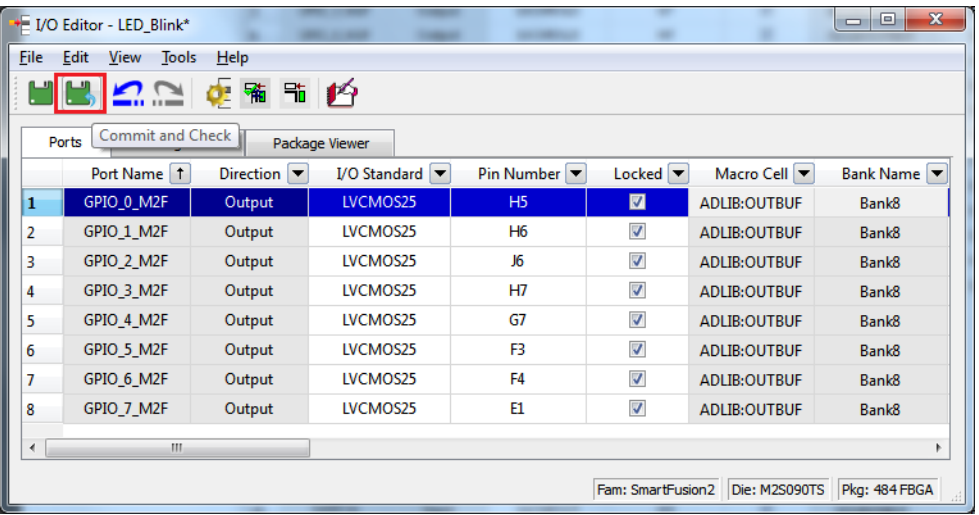

5. After updating the I/O editor, click **Commit and Check**.

- 6. Close the **I/O Editor**.
- 7. Click **Generate Bitstream** in **Design flow** window, as shown in the following figure, to generate the programming file.

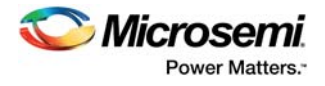

#### <span id="page-19-1"></span>*Figure 21 •* **Generate Bitstream**

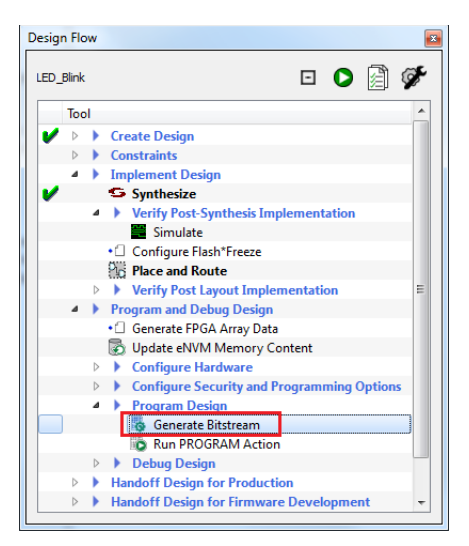

## <span id="page-19-0"></span>**2.6 Step 3: Programming the SmartFusion2 Board Using FlashPro**

Jumper settings for the supported target boards and board setup for running the tutorial are given in the following chapters:

- • [Appendix: Board Setup for SmartFusion2 Security Evaluation Kit, page 31.](#page-36-3)
- • [Appendix: Board Setup for SmartFusion2 Advanced Development Kit, page 33.](#page-38-3)
- [Appendix: Board Setup for SmartFusion2 Starter Kit, page 35.](#page-40-3)
- 1. To program the SmartFusion2 device, double-click **Run PROGRAM Action** in the **Design Flow** window, as shown in the following figure.

#### <span id="page-19-2"></span>*Figure 22 •* **Run Programming Action**

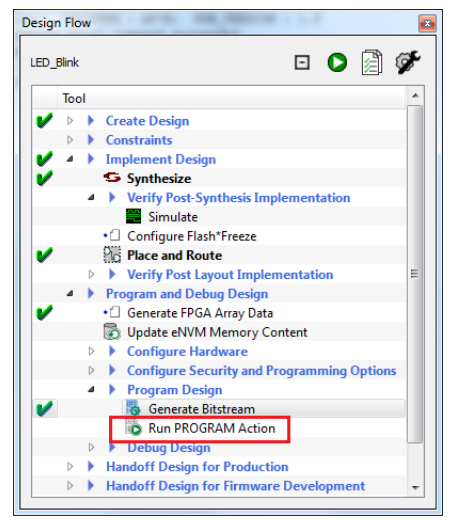

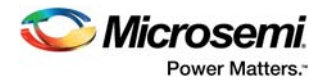

## <span id="page-20-0"></span>**2.7 Step 4: Creating Software Project using SoftConsole 4.0**

The following steps show how to create a software project using SoftConsole 4.0.

### <span id="page-20-1"></span>**2.7.1 Export Firmware**

1. Double-click **Export Firmware** in **Handoff design for Production** in the **Design Flow** window, as shown in the following figure.

#### <span id="page-20-2"></span>*Figure 23 •* **Export Firmware**

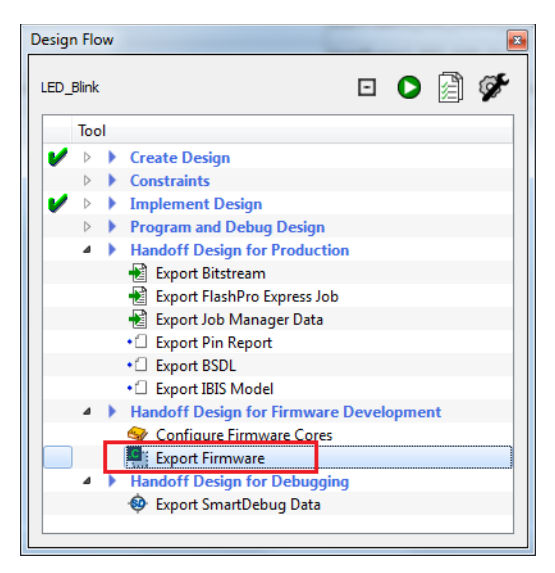

**Export Firmware** dialog box is displayed as shown in the following figure.

- 2. Select **Export hardware configuration (Software IDE independent)**, as shown in the following figure.
- <span id="page-20-3"></span>*Figure 24 •* **Export Firmware Dialog Box**

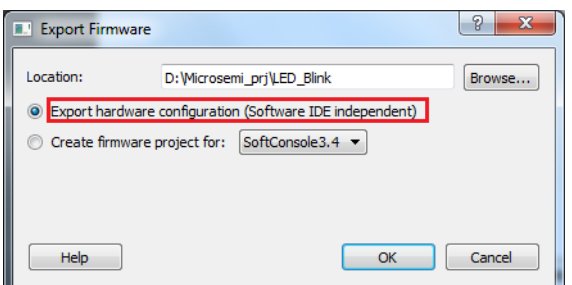

3. Click **OK**, a notification window appears saying **Firmware project was successfully exported to <drive:\>Microsemi\_prj\LED\_Blink**, as shown in the following figure.

<span id="page-20-4"></span>*Figure 25 •* **Firmware Export Successful**

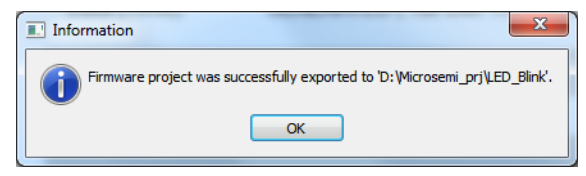

4. Click **OK**.

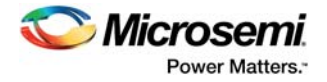

### <span id="page-21-0"></span>**2.7.2 Download Firmware Drivers**

The following drivers are used in this tutorial:

- CMSIS
- GPIO

To generate the required drivers:

1. Open the Microsemi SoC Firmware catalog from: **Start > Programs > Microsemi> Libero SoC v11.7>Firmware Catalog> Firmware Catalog**.

A message, **New cores are available for download** is displayed at the bottom of the Firmware Catalog, as shown in the following figure.

#### <span id="page-21-1"></span>*Figure 26 •* **Firmware Catalog**

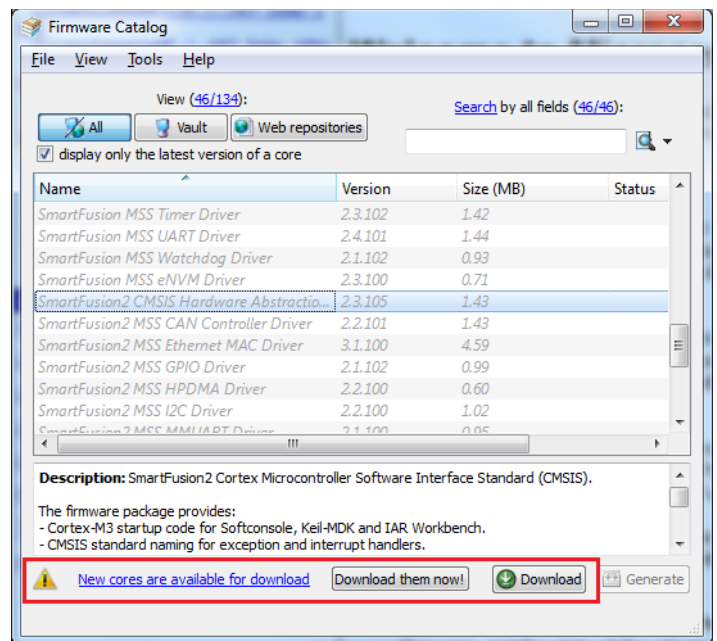

- 2. Click **Download them now,** to download most recent drivers for peripherals.
- 3. In **Firmware catalog** window, right-click **SmartFusion2 CMSIS Hardware Abstraction Layer** and then click **Generate**, as shown in the following figure.

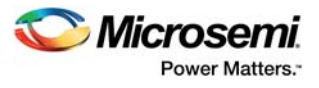

#### <span id="page-22-0"></span>*Figure 27 •* **Firmware Catalog**

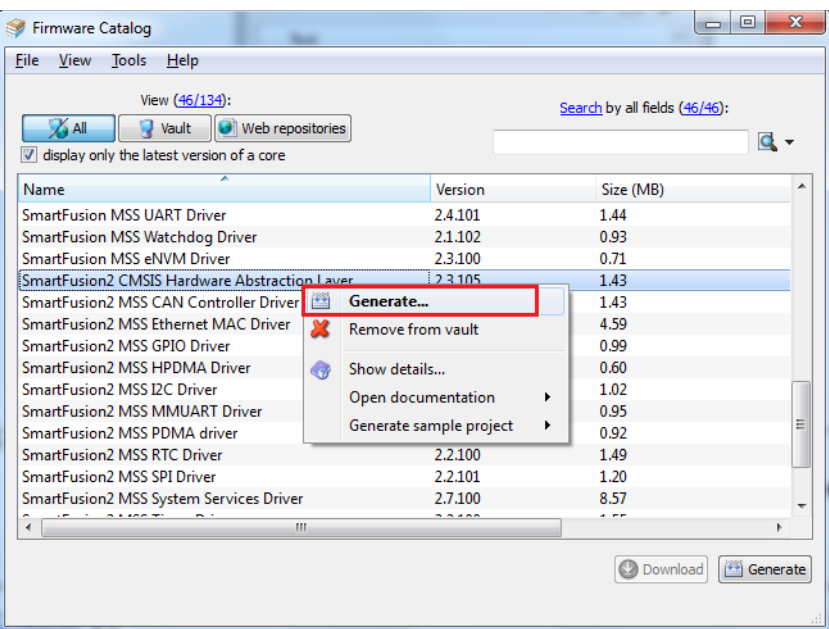

4. In **Generate Options** window, browse **Project folder** at **<drive:\>Microsemi\_prj\LED\_Blink\firmware** and then click **OK**.

#### <span id="page-22-1"></span>*Figure 28 •* **Generate Options**

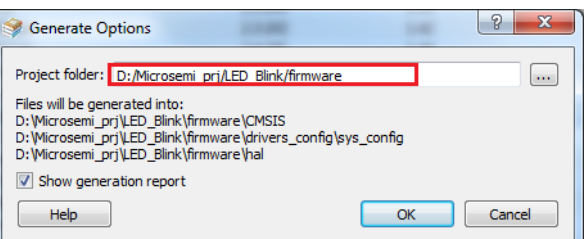

5. A warning message is displayed, as shown in the following figure. Click **Yes.**

#### <span id="page-22-2"></span>*Figure 29 •* **Warning Message**

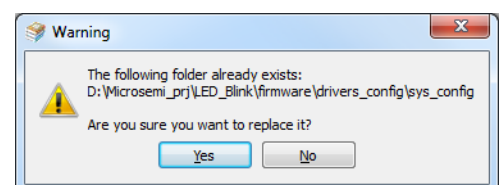

- 6. **Configuring SmartFusion2\_CMSIS\_TOP\_0** window is displayed, as shown in the following figure. Select **SoftConsole** from the Software Tool Chain drop-down list and click **OK**.
- <span id="page-22-3"></span>*Figure 30 •* **Software Tool Chain**

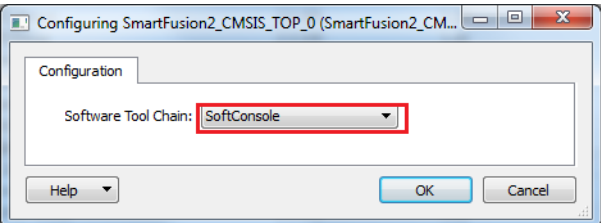

7. Repeat steps 3 to 7 to download SmartFusion2 MSS GPIO driver.

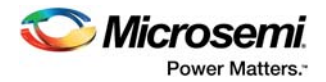

### <span id="page-23-0"></span>**2.7.3 Building Software Application using SoftConsole 4.0**

- 1. Click **Start > Programs > Microsemi SoftConsole v4.0 > Microsemi SoftConsole v4.0** to open the SoftConsole IDE. The SoftConsole **Workspace Launcher** window is displayed.
- 2. Browse to the location to select D:\Microsemi\_prj\LED\_Blink\SoftConsole, as shown in the following figure.

#### <span id="page-23-1"></span>*Figure 31 •* **Workspace Launcher**

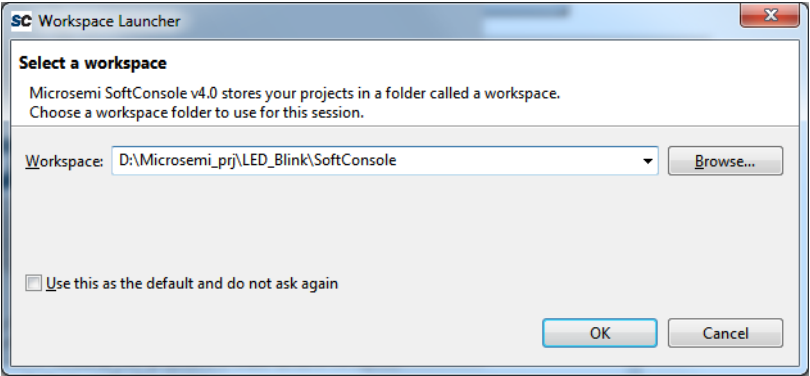

The SoftConsole workspace is displayed, as shown in the following figure.

#### <span id="page-23-2"></span>*Figure 32 •* **SoftConsole Window**

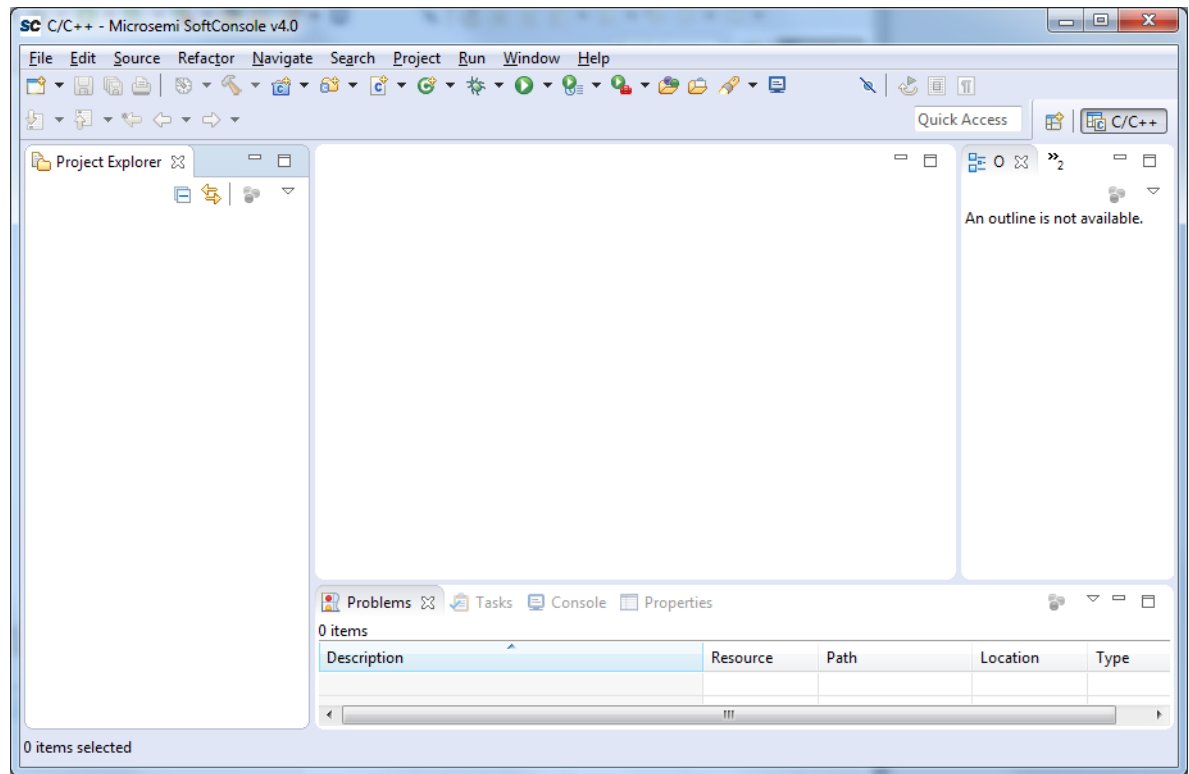

3. Click **File >New >C project** as shown in the following figure.

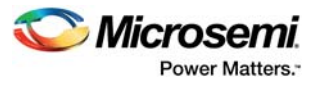

#### <span id="page-24-0"></span>*Figure 33 •* **Creating New C Project**

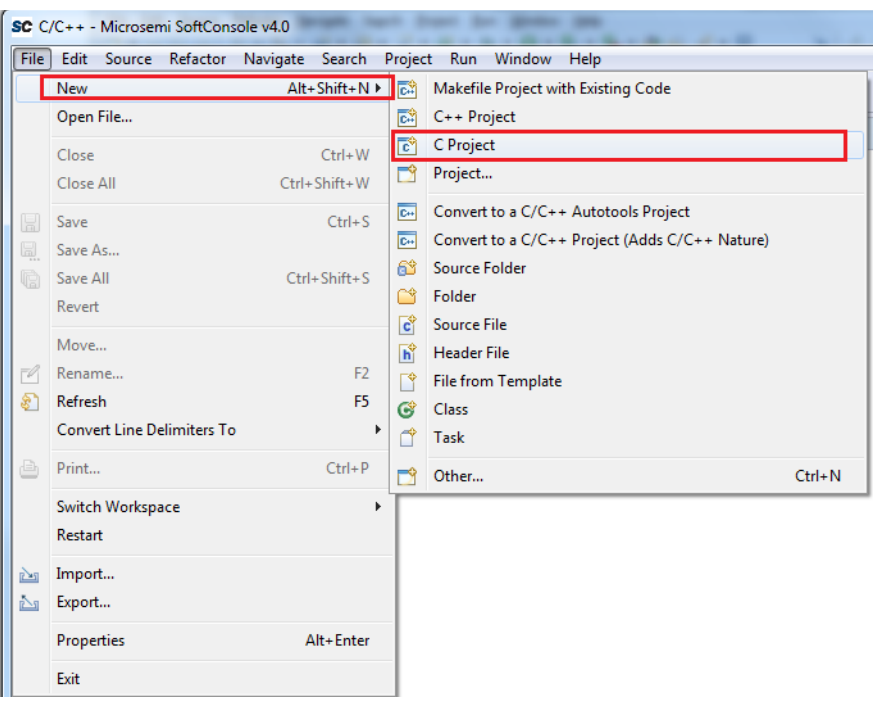

4. Enter Project name as LED\_Blink, as shown in the following figure.

### <span id="page-24-1"></span>*Figure 34 •* **C Project Window**

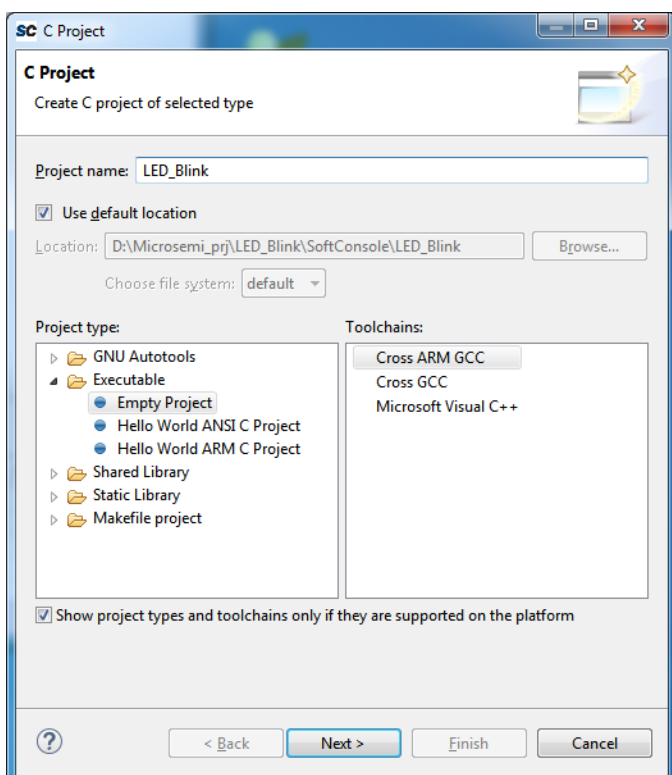

5. Click **Next**, **Select Configurations** window is displayed, as shown in the following figure.

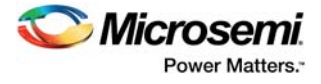

<span id="page-25-0"></span>*Figure 35 •* **C Project - Select Configuration**

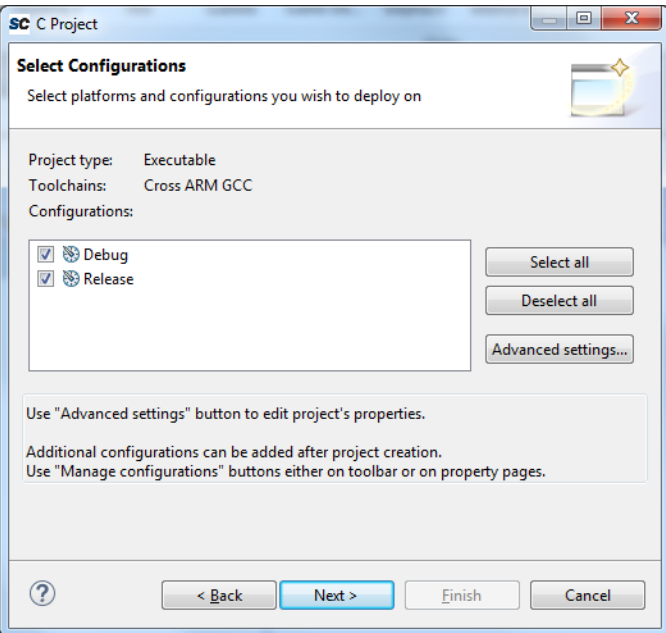

- 6. Do not change default settings. Click **Next**.
- 7. **Cross GNU ARM Tool chain** window is displayed, as shown in the following figure.

#### <span id="page-25-1"></span>*Figure 36 •* **C Project - Cross GNU ARM Tool Chain**

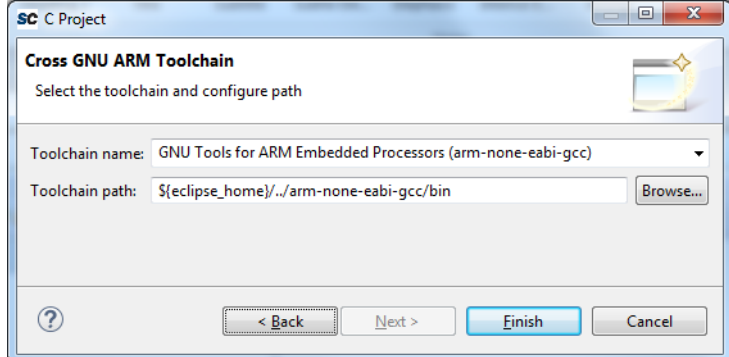

- 8. Click **Finish**.
- 9. Right-click **LED\_Blink** and click **Import** as shown in the following figure.
- <span id="page-25-2"></span>*Figure 37 •* **Project Explorer - Import**

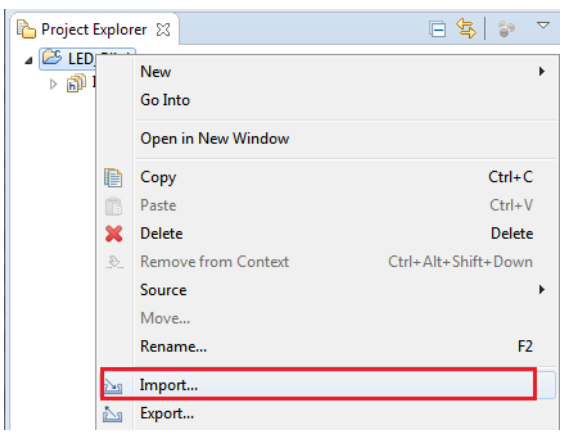

10. **Import** window is displayed, as shown the following figure.

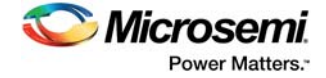

11. Click **File System** and then click **Next**.

#### <span id="page-26-0"></span>*Figure 38 •* **Import Window**

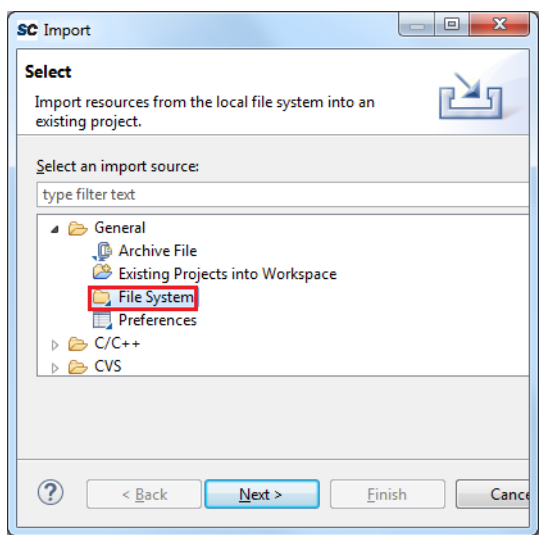

12. Browse to **D:\Microsemi\_prj\LED\_Blink\firmware** and check **firmware** check box, as shown in the following figure.

#### <span id="page-26-1"></span>*Figure 39 •* **Import - File System**

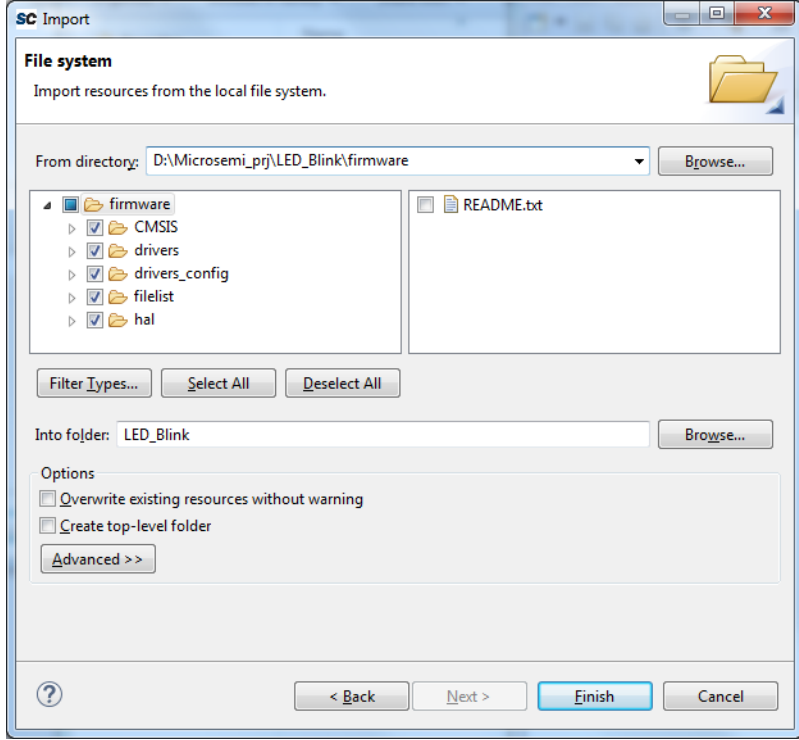

- 13. Click **Finish**.
- **Note:** If any changes are made to the Libero SoC project, firmware needs to be exported from Libero and new firmware must be imported to **LED\_Blink**.
	- 14. Using Windows explorer, browse to the main.c file location in the respective design files folder as follows:
	- For SmartFusion2 Security Evaluation Kit: *<download\_folder>\SF2\_LED\_Blink\_SC\_Tutorial\_DF\Sourcefiles\SF2\_Security\_Kit*.

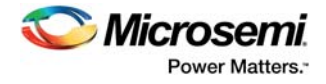

- For SmartFusion2 Advanced Development Kit:
	- *<download\_folder>\SF2\_LED\_Blink\_SC\_Tutorial\_DF\Sourcefiles\SF2\_Adv\_Dev\_Kit*.
- For SmartFusion2 Starter Kit: *<download\_folder>\SF2\_LED\_Blink\_SC\_Tutorial\_DF\Sourcefiles\SF2\_Starter\_Kit*.
- 15. Copy the main.c file to the **LED\_Blink** project in the SoftConsole workspace, as shown in the following figure.

#### <span id="page-27-0"></span>*Figure 40 •* **Project Explorer**

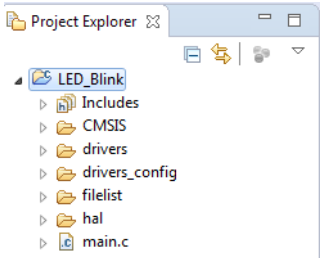

16. Right-click **LED\_Blink** and click **Properties,** as shown in the following figure.

#### <span id="page-27-1"></span>*Figure 41 •* **Project Explorer window - Properties**

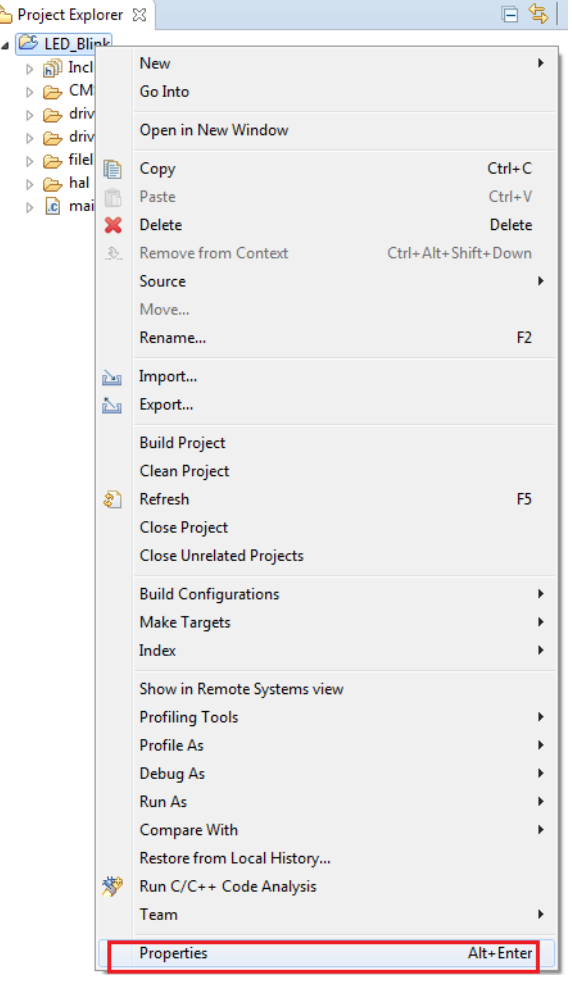

17. Click **Settings** under the **C/C++ Build** tab, as shown in the following figure.

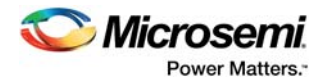

#### <span id="page-28-0"></span>*Figure 42 •* **Properties for LED\_Blink**

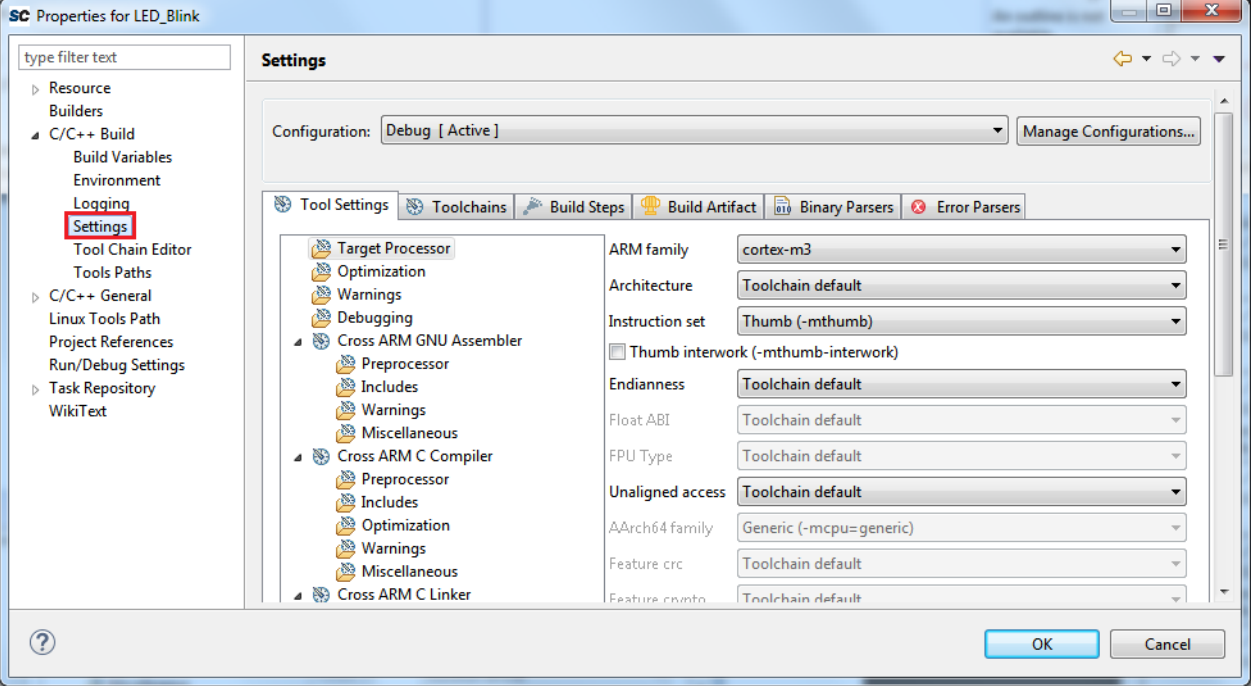

18. Under **Cross ARM C compiler**, click **Miscellaneous** and enter **--specs=cmsis.specs**, in **Other compiler flags** text box as shown in the following figure.

<span id="page-28-1"></span>*Figure 43 •* **Properties for LED\_Blink - Miscellaneous**

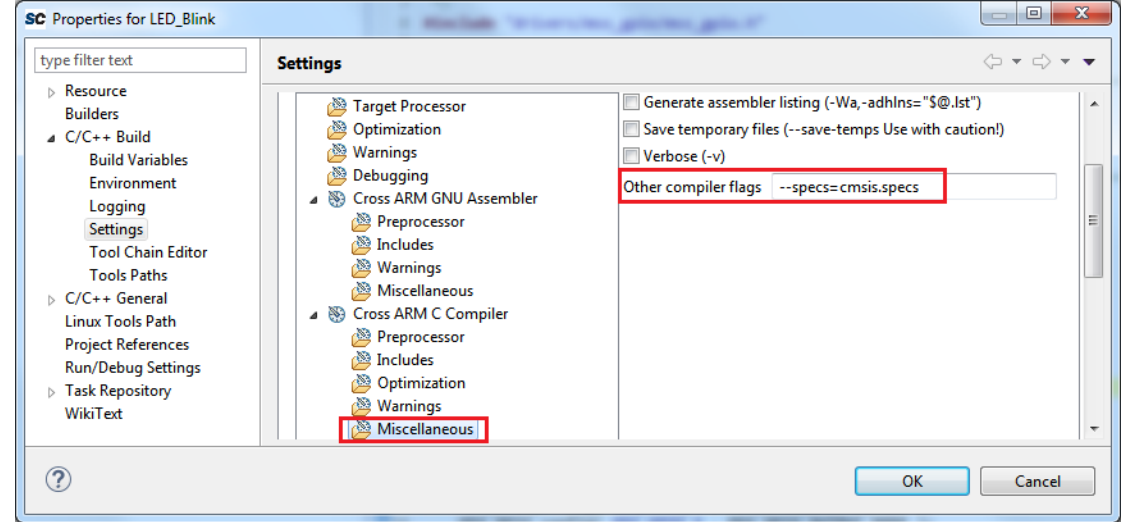

- 19. Under **Cross ARM C Linker**, click **General** as shown in [Figure 44, page 24.](#page-29-0)
- 20. Click **add button** and add following linker Script path:

**"\${workspace\_loc:/\${ProjName}/CMSIS/startup\_gcc/debug-in-microsemi-smartfusion2 esram.ld}"**

21. After adding Linker Script, **Properties for LED\_Blink,** window is displayed, as shown in the following figure.

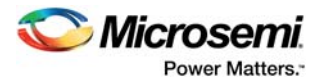

<span id="page-29-0"></span>*Figure 44 •* **Properties for LED\_Blink - General**

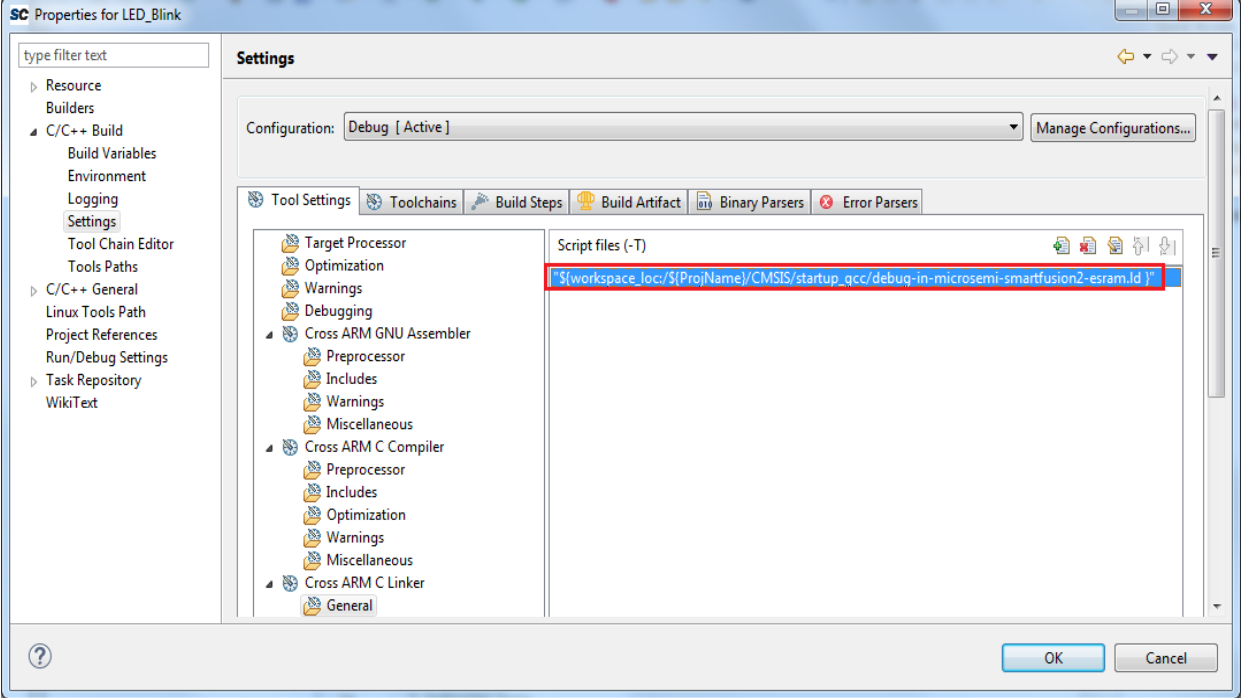

- 22. Under **Cross ARM C Linker**, click **Miscellaneous**.
- 23. Check **Use newlib-nano(--specs=nano.specs)** option, as shown in the following figure.

<span id="page-29-1"></span>*Figure 45 •* **Properties for LED\_Blink - Miscellaneous**

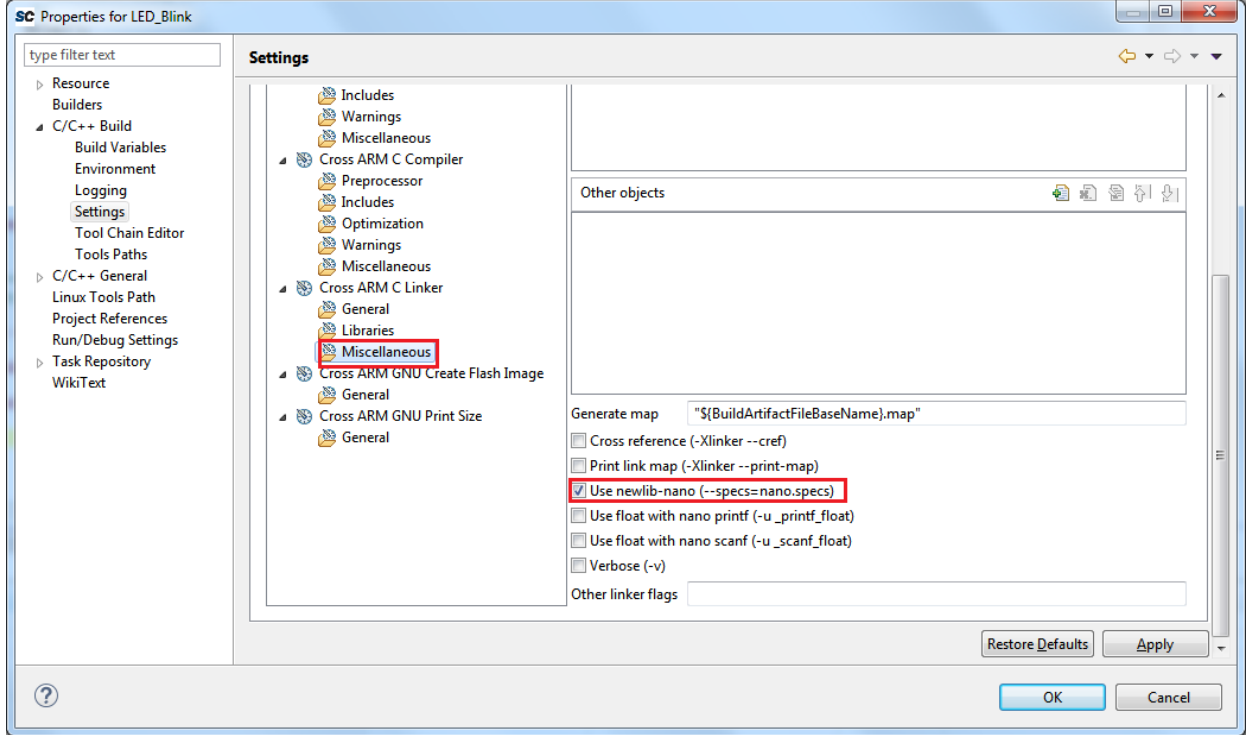

- 24. Click **OK**.
- 25. Click **Project** and click **Build All**, as shown in the following figure.

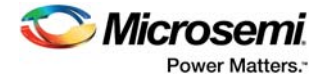

#### <span id="page-30-1"></span>*Figure 46 •* **Project - Build All**

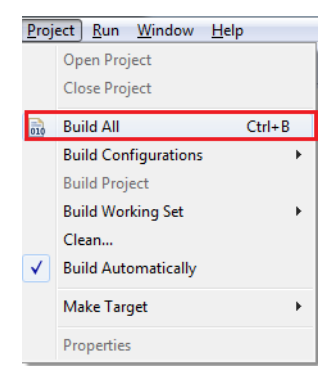

26. Ensure that the Problems tab in the displayed window must not have any errors, as shown in the following figure.

<span id="page-30-2"></span>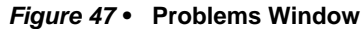

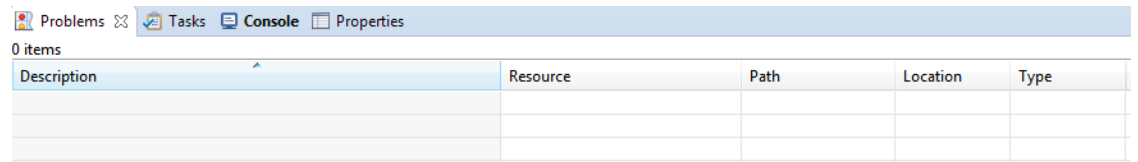

### <span id="page-30-0"></span>**2.7.4 Debugging the Application Project using SoftConsole v4.0**

<span id="page-30-4"></span>The following steps describe how to debug the application project using SoftConsole v4.0:

- 1. Click **Debug Configurations** in the **Run** menu of the SoftConsole, as shown in the following figure. The **Debug Configurations** window is displayed, as shown in [Figure 49, page 26.](#page-31-0)
- <span id="page-30-3"></span>*Figure 48 •* **Run - Debug Configurations**

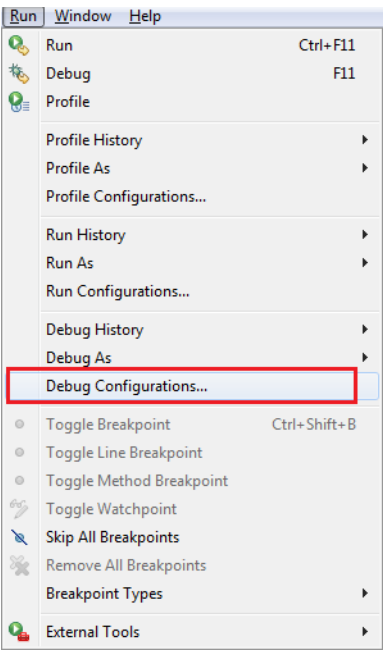

2. Double-click **GDB OpenOCD Debugging** to view the configurations, as shown in the following figure.

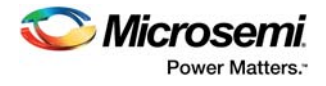

#### <span id="page-31-0"></span>*Figure 49 •* **Debug Configurations**

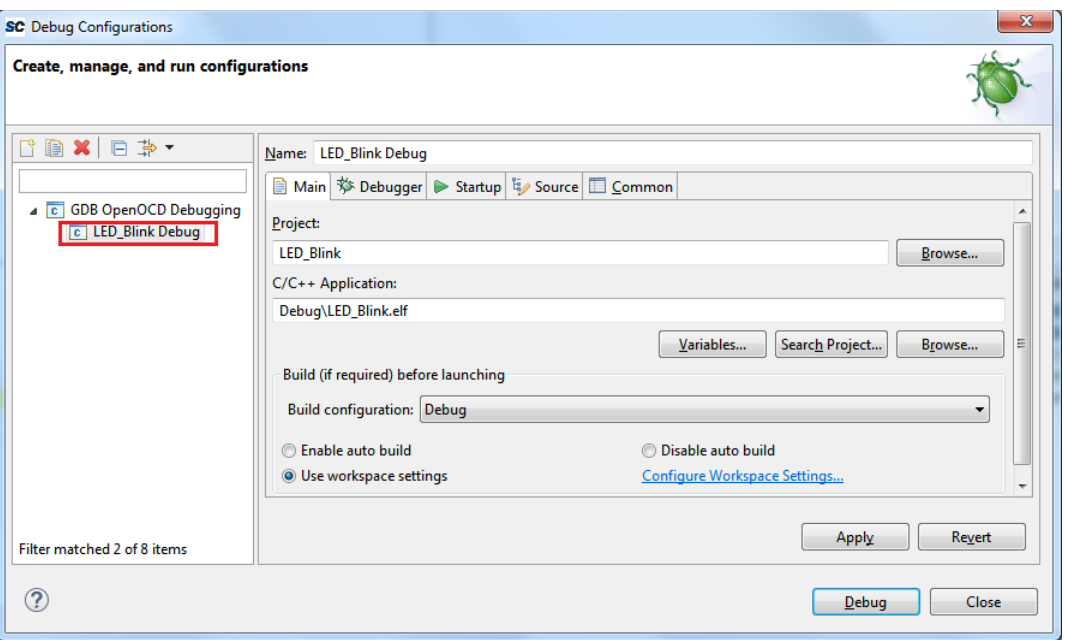

- 3. Ensure that the following values are filled in the corresponding fields:
	- **Name**: LED\_Blink Debug
	- **Project**: LED\_Blink
	- **C/C++ Application**: Debug\LED\_Blink.elf
- 4. Select the **Debugger** tab in the **Debug Configurations** dialog box. **--command** "**set DEVICE M2S090"** specifies the target device, as shown in [Figure 50, page 27.](#page-32-0) This command needs to be modified based on the target silicon.
	- SmartFusion2 Security Evaluation Kit set DEVICE M2S090
	- SmartFusion2 Advanced Development Kit set DEVICE M2S150
	- SmartFusion2 Starter Kit set DEVICE M2S010

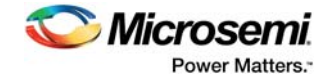

#### <span id="page-32-0"></span>*Figure 50 •* **Debug Tab**

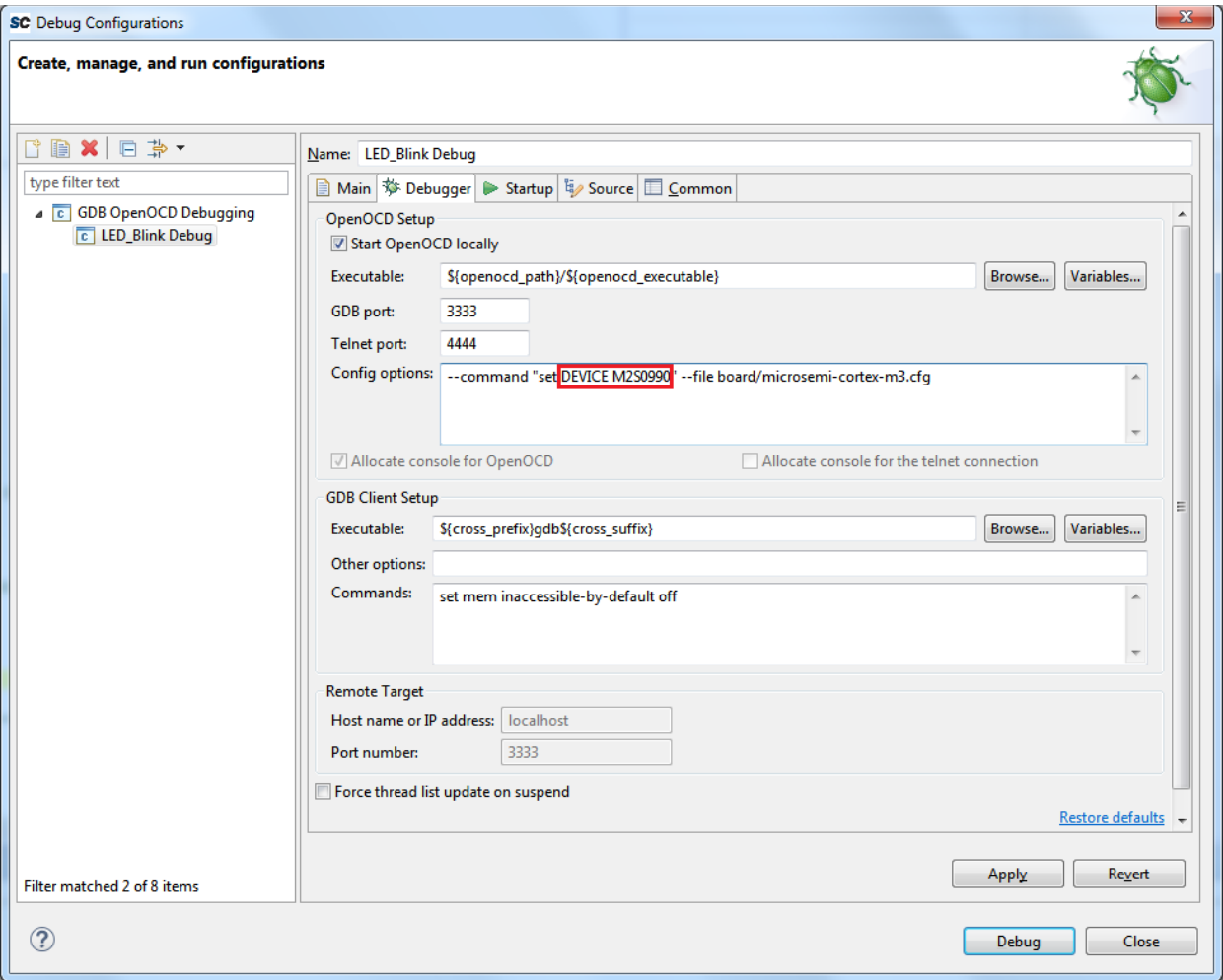

- 5. Click **Debug**.
- 6. On the **Confirm Perspective Switch** window, click **Yes** as shown in the following figure.

#### <span id="page-32-1"></span>*Figure 51 •* **Confirm Perspective Switch**

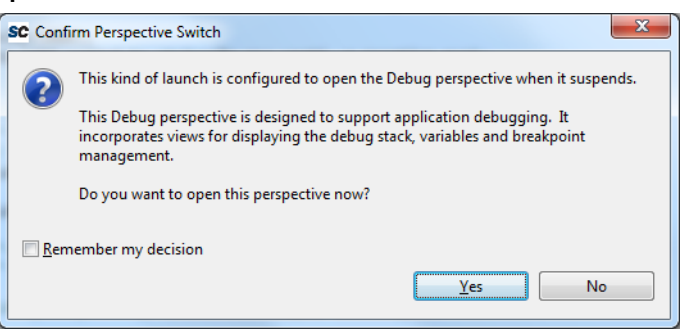

The **SoftConsole Debugger Perspective** window is displayed, as shown in the following figure.

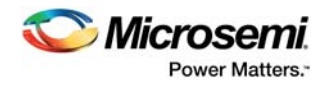

<span id="page-33-0"></span>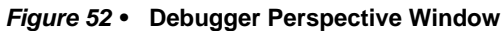

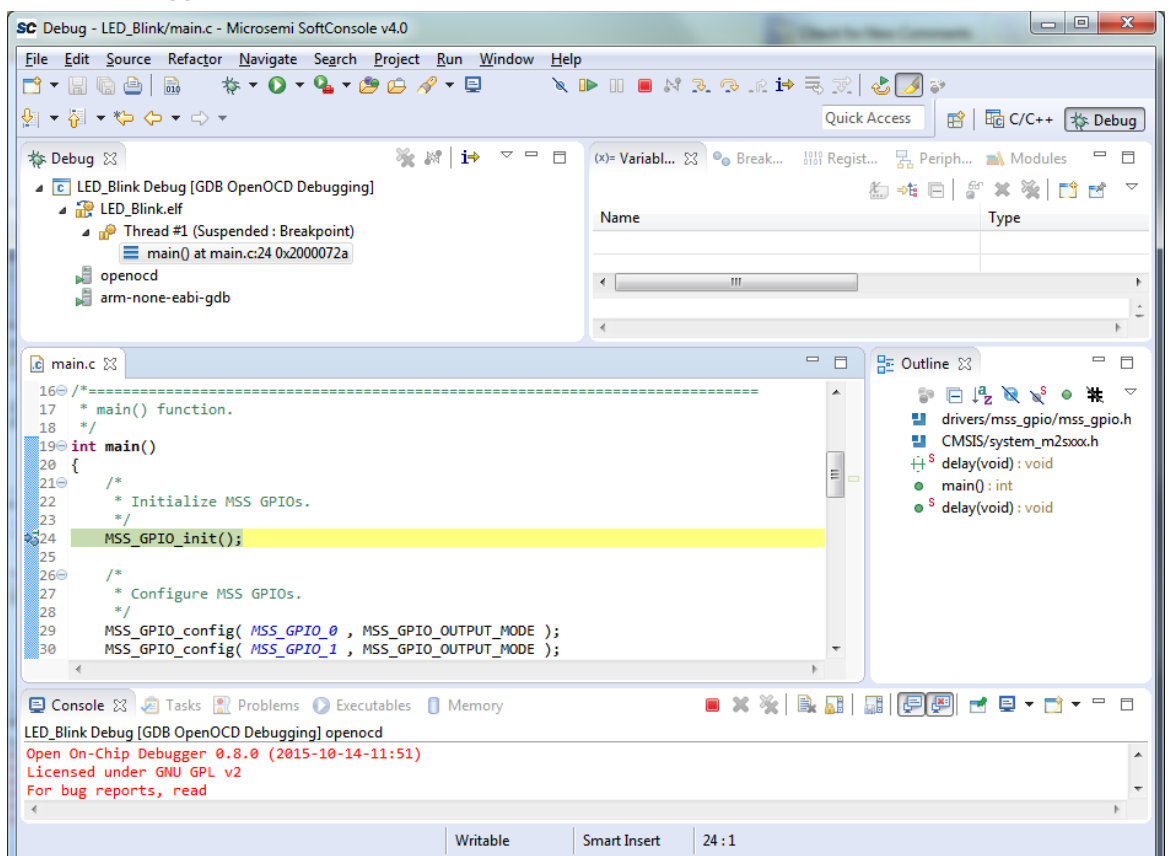

7. Click **Run > Resume** to run the application. LEDs start blinking on the SmartFusion2 target boards. The following table shows which LEDs blink for the different SmartFusion2 target boards.

#### <span id="page-33-2"></span>*Table 5 •* **LED Target Board**

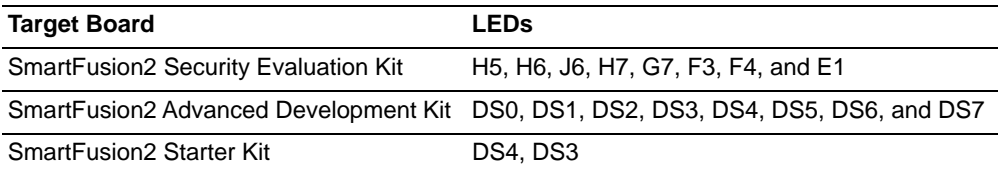

8. Launch the debug session:

- By selecting **Debug Configurations** from the **Run** menu of SoftConsole.
- By selecting the **Debug Configurations** using the Debug button as shown in the following figure.
- <span id="page-33-1"></span>*Figure 53 •* **Debug Configurations Option**

or

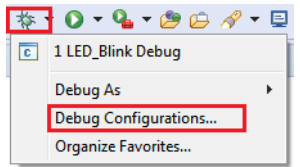

9. Click the **Registers** tab to view the values of the Cortex-M3 processor internal registers, as shown in the following figure.

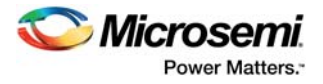

#### <span id="page-34-0"></span>*Figure 54 •* **Values of Cortex-M3 Internal Registers**

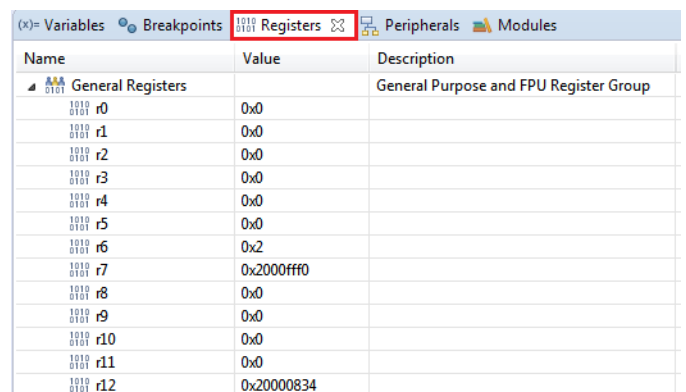

10. Click the **Variables** tab to view the values of variables in the source code, as shown in the following figure.

<span id="page-34-1"></span>*Figure 55 •* **Values of the Variables in the Source Code**

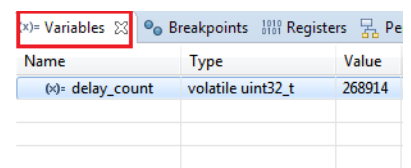

11. In the **Debug** window, click **Window > Show View > Disassembly** to display the assembly level instructions. The **Disassembly** window with assembly instructions is displayed on the right-side of the Debug perspective window, as shown the following figure.

<span id="page-34-2"></span>*Figure 56 •* **Assembly Level Instructions**

|                    | PE Outline   ■ Disassembly ※                          |
|--------------------|-------------------------------------------------------|
|                    | main:                                                 |
| 20000724:          | push $\{r7, 1r\}$                                     |
| 20000726:          | sub sp, #8                                            |
| 20000728:          | add r7, sp, #0                                        |
| ප්24               | MSS GPIO init();                                      |
| <b>⇒ 2000072а:</b> | bl 0x20000584 <mss gpio="" init=""></mss>             |
| 29                 | MSS GPIO config( MSS GPIO 0 , MSS GPIO OUTPUT MODE ); |
| 2000072e:          | movs $r0, #0$                                         |
| 20000730:          | movs $r1$ , #5                                        |
| 20000732:          | bl 0x200005fc <mss config="" gpio=""></mss>           |
| 30                 | MSS GPIO config( MSS GPIO 1, MSS GPIO OUTPUT MODE );  |
| 20000736:          | movs $r0$ , #1                                        |
| 20000738:          | movs $r1, #5$                                         |
| 2000073a:          | bl 0x200005fc <mss config="" gpio=""></mss>           |
| 31.                | MSS GPIO config( MSS GPIO 2 , MSS GPIO OUTPUT MODE ); |
| 2000073e:          | movs $r\theta$ , #2                                   |
| 20000740:          | movs $r1$ , #5                                        |
| 20000742:          | bl 0x200005fc <mss config="" gpio=""></mss>           |
| 32                 | MSS GPIO config( MSS GPIO 3 , MSS GPIO OUTPUT MODE ); |
| 20000746:          | movs $r0, #3$                                         |
| 20000748:          | movs r1, #5                                           |
| 2000074a:          | bl 0x200005fc <mss config="" gpio=""></mss>           |
| 33                 | MSS GPIO config( MSS GPIO 4, MSS GPIO OUTPUT MODE );  |
| 2000074e:          | movs $r0$ , #4                                        |
| 20000750:          | movs $r1$ , #5                                        |
| 20000752:          | bl 0x200005fc <mss config="" gpio=""></mss>           |

- 12. Source code can be single-stepped by choosing **Run > Step Into or Run > Step Over**. Observe the changes in the source code window and disassembly view. Performing a Step Over provides an option for stepping over functions. The entire function is run but there is no need to single-step through each instruction contained in the function.
- 13. Click Instruction Stepping ( $\neq$ ) and perform Step Into operations. Observe that Step Into executes a single line of assembly code.
- 14. Click **Instruction Stepping** to exit the instruction stepping mode. Single-step through the application and observe the instruction sequence in the source code window of the Debug perspective, and the values of the variables and registers.
- 15. Add breakpoints in the application to force the code to halt, single-step, and observe the instruction sequence.

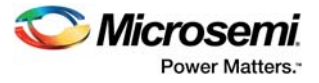

- 16. When debug process is finished, terminate execution of the code by choosing **Run > Terminate**.
- 17. Close Debug Perspective by selecting **Close Perspective** from the **Window** menu.
- 18. Close SoftConsole using **File > Exit**.
- 19. Close the HyperTerminal using **File > Exit**.
- **Note:** By default SoftConsole debugs using the first FlashPro5 programmer that it detects. If there is no FlashPro5 connected then it will use the first FlashPro3/4 that it detects

## <span id="page-35-0"></span>**2.8 Conclusion**

This tutorial provides steps to create a Libero SoC design using System Builder. It describes the procedure to build, debug, and run a SoftConsole application. It also provides a simple design to blink LEDs.

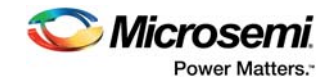

# <span id="page-36-3"></span><span id="page-36-0"></span>**3 Appendix: Board Setup for SmartFusion2 Security Evaluation Kit**

The following figure shows the board setup for running the tutorial on the SmartFusion2 Security Evaluation kit board.

<span id="page-36-1"></span>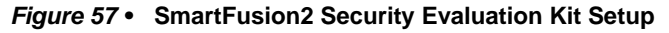

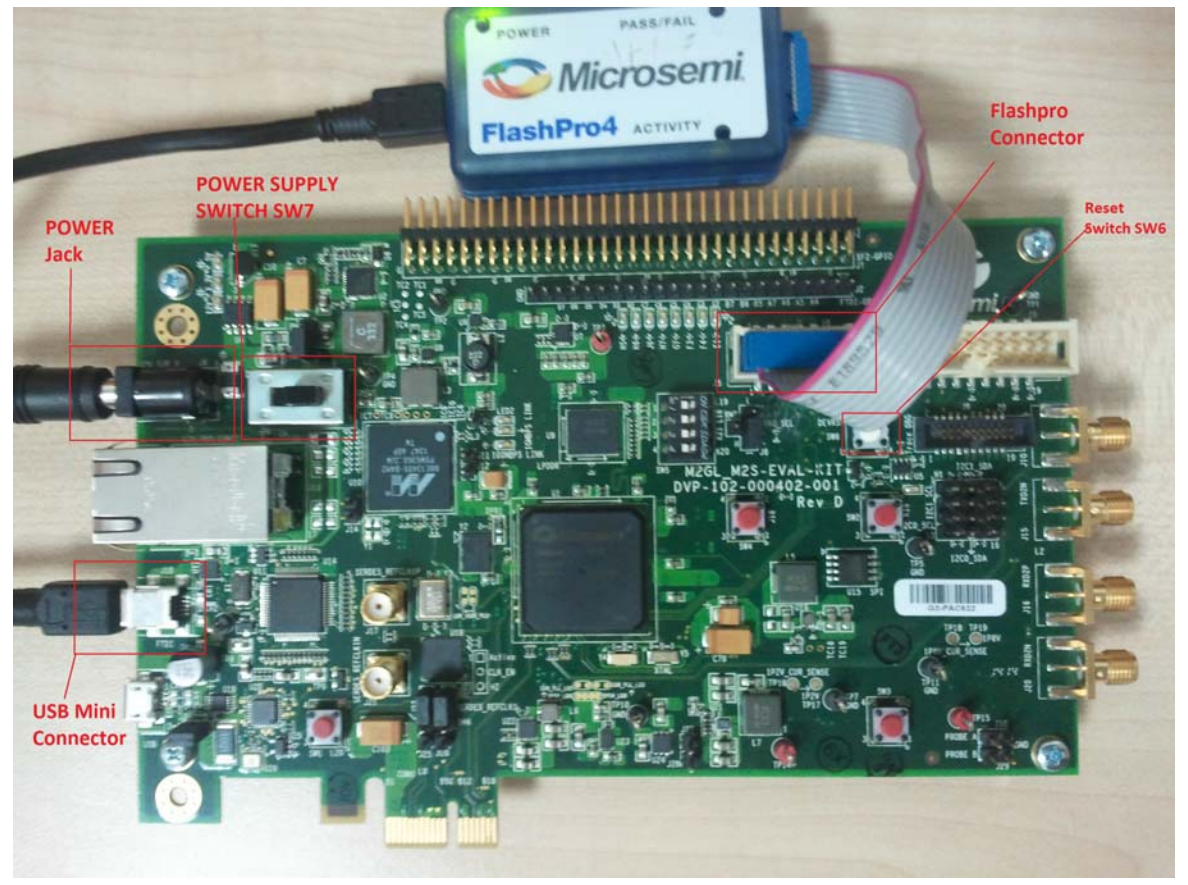

1. Connect the jumpers on the SmartFusion2 Security Evaluation kit board as listed in the following table. For more information on jumper locations, see [Figure 58, page 32](#page-37-0) for SmartFusion2 Security Evaluation kit board jumper locations.

**CAUTION:** While making the jumper connections, the **SW7** power supply switch on the board must be in **OFF** position.

<span id="page-36-2"></span>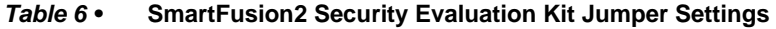

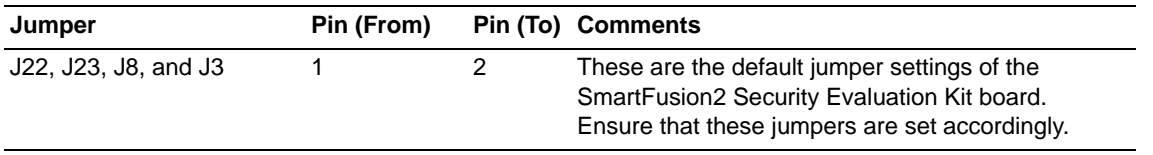

2. Connect the FlashPro4 or FlashPro5 programmer to the **J5** connector of the SmartFusion2 Security Evaluation kit.

**Note:** J5 - FlashPro connector is normally used for FlashPro programming of the FPGA and SoftConsole debugging.

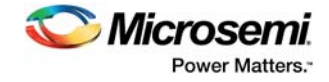

- **Note:** J18 FTDI programmer interface, used to program the external serial peripheral interface (SPI) flash cannot be used for SoftConsole debugging.
- **Note:** If both J5 and J18 are connected to the host computer on which SoftConsole is running then SoftConsole must be configured to use J5 for debugging.
	- 3. Connect the power supply to the **J6** connector.
	- 4. Switch **ON** the **SW7** power supply switch.

The following figure shows the jumper locations on the SmartFusion2 Security Evaluation kit board.

<span id="page-37-0"></span>*Figure 58 •* **SmartFusion2 Security Evaluation Kit Board Jumper Locations**

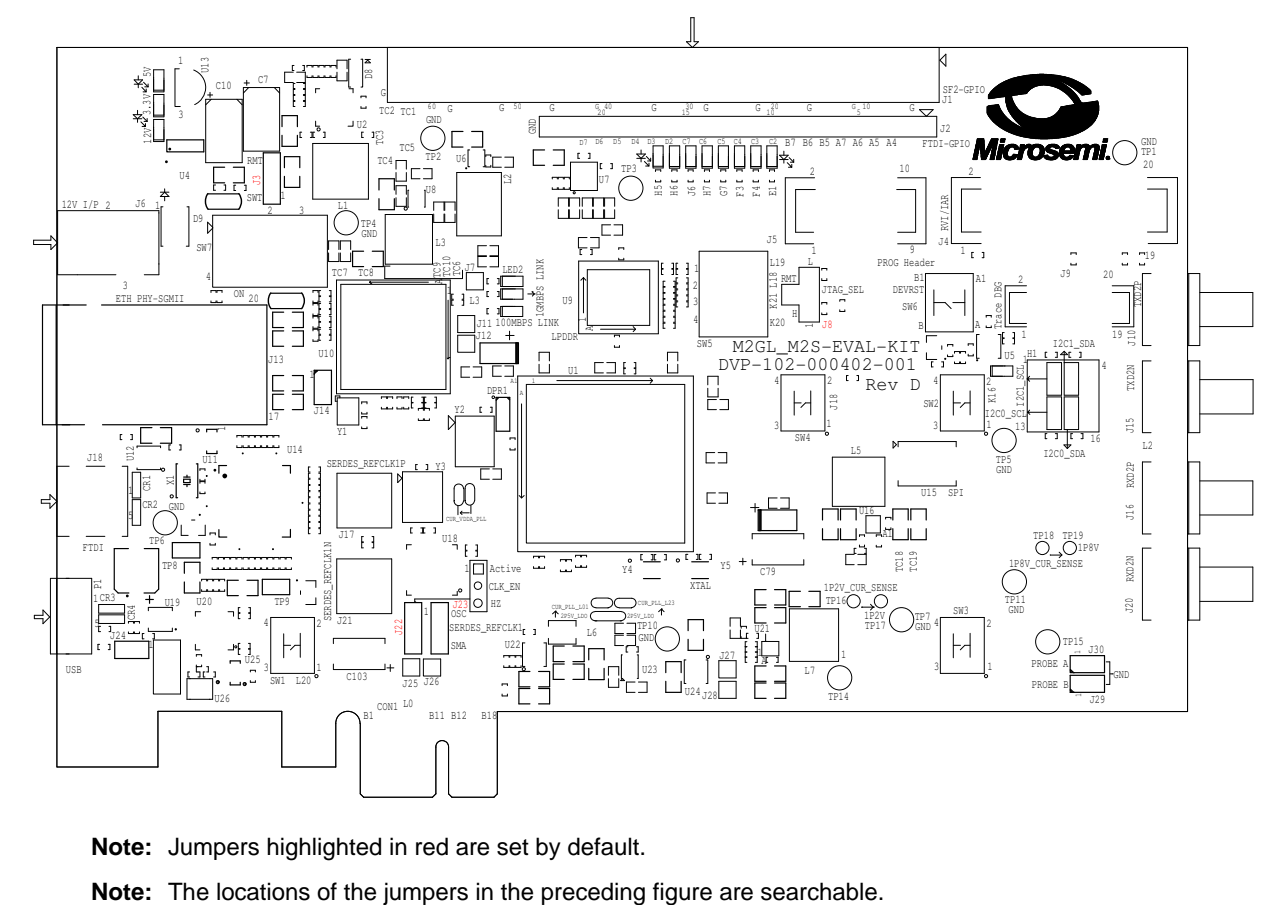

**Note:** Jumpers highlighted in red are set by default.

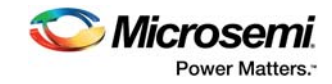

# <span id="page-38-3"></span><span id="page-38-0"></span>**4 Appendix: Board Setup for SmartFusion2 Advanced Development Kit**

The following figure shows the board setup for running the demo on the SmartFusion2 Advanced Development kit board.

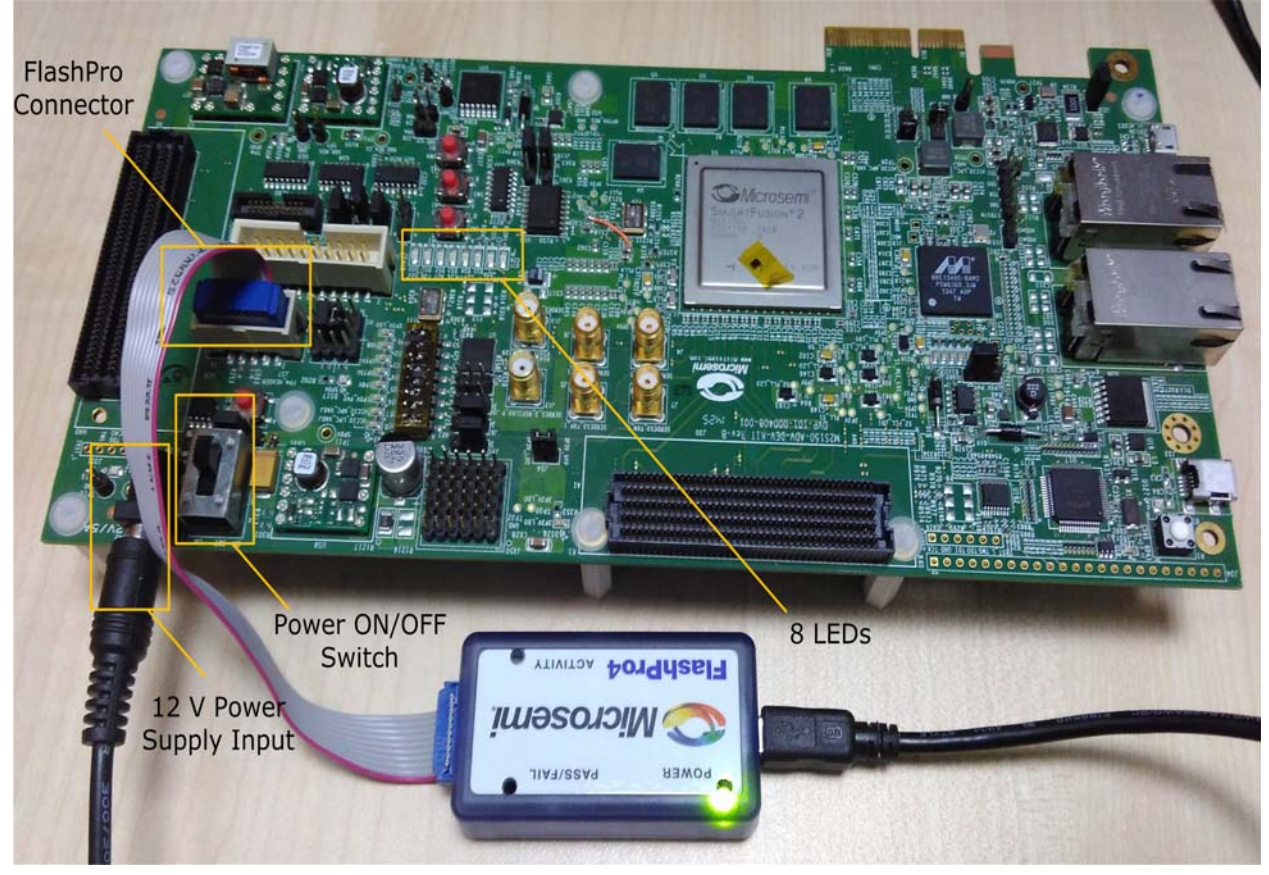

#### <span id="page-38-1"></span>*Figure 59 •* **SmartFusion2 Advanced Development Kit Setup**

1. Connect the jumpers on the SmartFusion2 Advanced Development kit board as listed in the following table. For more information on jumper locations, see [Figure 60, page 34](#page-39-0) of SmartFusion2 Advanced Development kit board Jumper Locations.

**CAUTION:** While making the jumper connections, the **SW7** power supply switch on the board must be in **OFF** position.

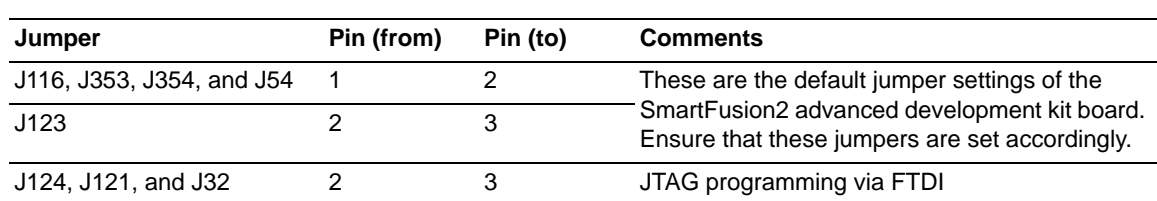

#### <span id="page-38-2"></span>*Table 7 •* **SmartFusion2 Advanced Development Kit Jumper Settings**

2. Connect the FlashPro4 or FlashPro5 programmer to the **J37** connector of the SmartFusion2 Advanced Development kit.

3. Connect the power supply to the **J42** connector.

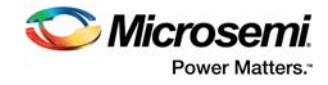

4. Switch **ON** the **SW7** power supply switch.

The following figure shows the jumper locations on the SmartFusion2 Advanced Development kit board.

<span id="page-39-0"></span>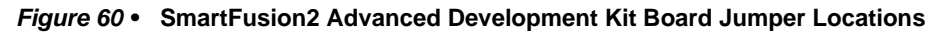

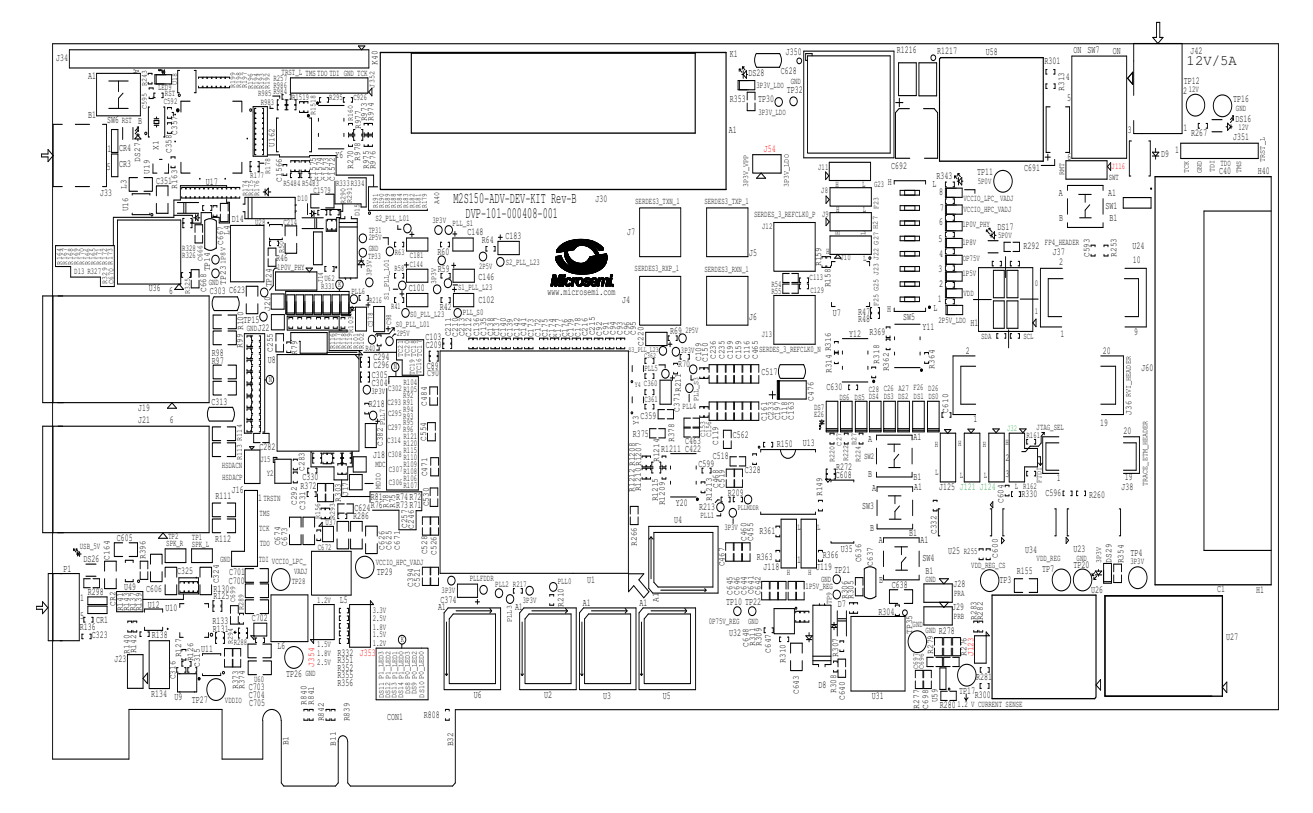

#### **Notes:**

- Jumpers highlighted in red are set by default.
- Jumpers highlighted in green must be set manually.
- The locations of the jumpers in the preceding figure are searchable.

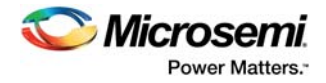

# <span id="page-40-3"></span><span id="page-40-0"></span>**5 Appendix: Board Setup for SmartFusion2 Starter Kit**

The following figure shows the board setup for running the demo on the SmartFusion2 starter kit board.

<span id="page-40-1"></span>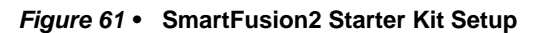

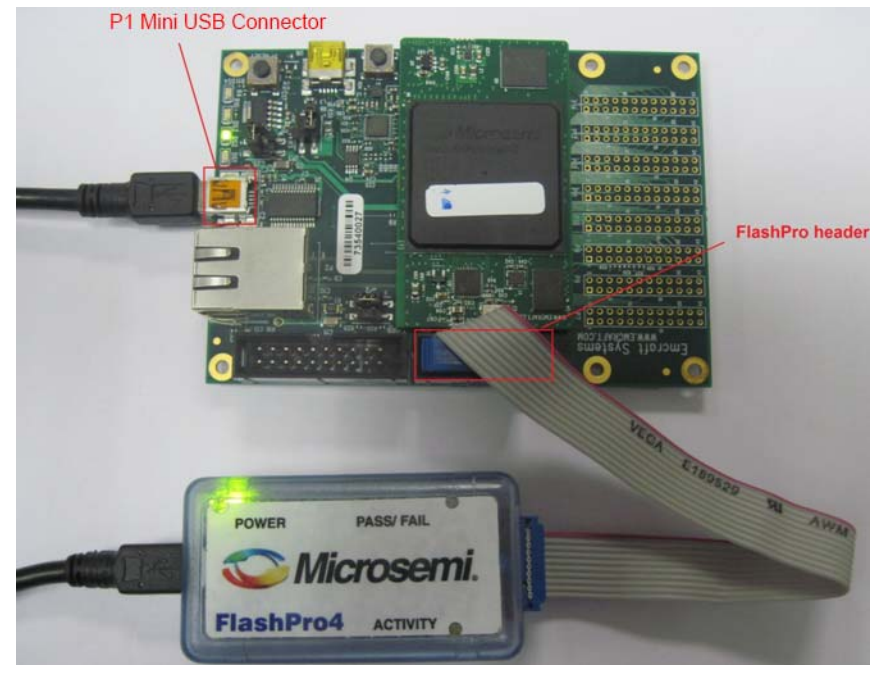

1. Connect the jumpers on the SmartFusion2 Starter kit board as listed in [Table 8, page 35](#page-40-2).

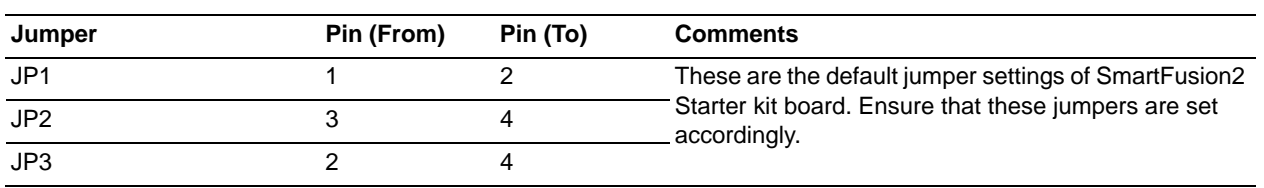

#### <span id="page-40-2"></span>*Table 8 •* **SmartFusion2 Starter Kit Jumper Settings**

2. Connect the FlashPro4 or FlashPro5 programmer to the **P5** connector of the SmartFusion2 Starter kit.

3. Connect the host PC USB port to the P1 Mini USB connector on the SmartFusion2 Starter kit board using the USB Mini-B cable. As soon as the connection to the PC is made, the on-board LED DS2 will illuminate, indicating that the board has power.